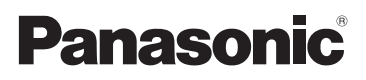

# Manuel d'utilisation Fonctions de base

Appareil photo numérique/ Trousse d'objectif/Boîtier

# Modèle DMC-GF5X/DMC-GF5K DMC-GF5

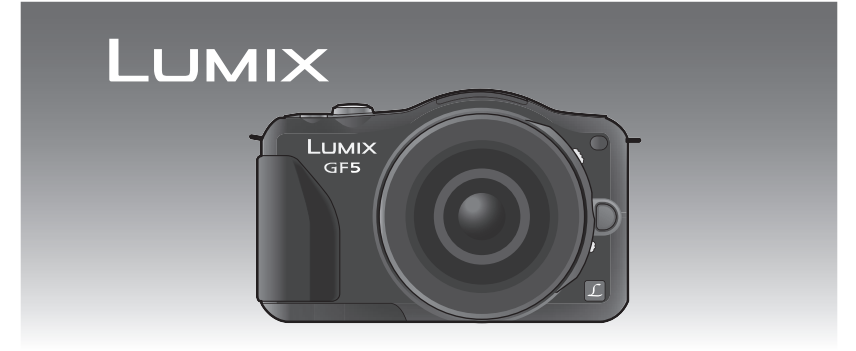

 Avant de raccorder, régler ou utiliser l'appareil, il est recommandé de lire attentivement le manuel d'utilisation.

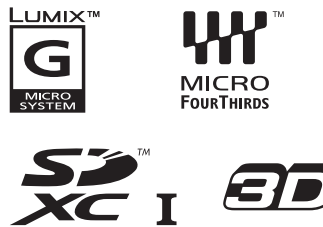

**Pour plus de détails concernant le fonctionnement de cet appareil photo, consultez le "Manuel d'utilisation Fonctions avancées (format PDF)" sur le CD-ROM fourni. Installez-le sur votre ordinateur pour en faire la lecture.**

Pour de I'aide, composez le 1-800-99-LUMIX (1-800-995-8649) ou envoyez un courriel à : lumixconcierge@ca.panasonic.com

### **À notre clientèle, Merci d'avoir choisi Panasonic!**

Vous avez acheté l'un des appareils les plus perfectionnés et les plus fiables actuellement sur le marché. Utilisé selon les directives, il vous apportera ainsi qu'à votre famille des années de plaisir. Veuillez prendre le temps de remplir la fiche ci-dessous.

Le numéro de série se trouve sur l'étiquette située sur le dessous de votre appareil photo. **Conservez le présent manuel** afin de pouvoir le consulter au besoin.

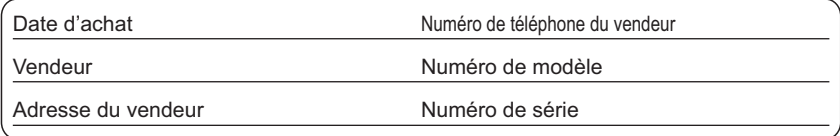

Remarquez notamment que les commandes, les composants et les menus de votre appareil photo peuvent différer quelque peu de ceux illustrés dans le présent manuel.

#### **Il importe de respecter les droits d'auteur.**

• L'enregistrement de bandes ou de disques préenregistrés ou de tout matériel publié ou diffusé pour un usage autre que strictement personnel peut enfreindre les lois sur les droits d'auteur. L'enregistrement de certain matériel, même à des fins personnelles, peut aussi être interdit.

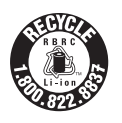

L'appareil que vous vous êtes procuré est alimenté par une batterie au lithium-ion recyclable. Pour des renseignements sur le recyclage de la batterie, veuillez composer le 1-800-8-BATTERY.

## **Précautions à prendre**

## **AVERTISSEMENT :**

**Pour réduire les risques d'incendie, de choc électrique ou de dommages à l'appareil :**

- **N'exposez pas cet appareil à la pluie, à l'humidité, à l'égouttement ou aux éclaboussements.**
- **Utilisez exclusivement les accessoires recommandés.**
- **Ne retirez pas les couvercles.**
- **Ne réparez pas l'appareil vous-même. Confiez toute réparation à un technicien de service qualifié.**

La prise de courant doit se trouver à proximité de l'appareil et être facilement accessible.

### ∫ **Étiquettes d'identification du produit**

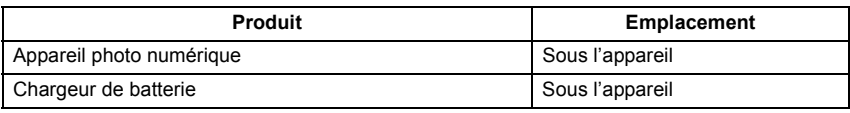

Cet appareil numérique de la classe B est conforme à la norme NMB-003 du Canada.

### ∫ **À propos de la batterie**

### **ATTENTION**

Batterie (batterie au lithium-ion)

- Utilisez l'appareil spécifié pour recharger la batterie.
- N'utilisez la batterie avec aucun autre appareil que l'appareil spécifié.
- Évitez le contact des saletés, du sable, du liquide ou autres corps étrangers avec les bornes.
- Ne touchez pas les bornes des fiches  $(+$  et  $-)$  avec des objets métalliques.
- Évitez de démonter, remodeler, chauffer ou jeter au feu.

Si de l'électrolyte entre en contact avec vos mains ou vos vêtements, lavez-les avec beaucoup d'eau.

Si de l'électrolyte pénètre dans vos yeux, ne les frottez pas. Rincez-vous les yeux avec beaucoup d'eau, puis consultez un médecin.

#### **ATTENTION**

- Danger d'explosion si la batterie n'est pas remplacée correctement. Remplacez-la uniquement par une batterie du type recommandé par le fabricant.
- Suivez les instructions des autorités locales ou celles du détaillant pour jeter les batteries usées.
- N'exposez pas la batterie à la chaleur et tenez-la éloignée de toute flamme.
- Ne laissez pas la ou les batteries dans un véhicule exposé au soleil avec vitres et portes fermées pendant une longue période de temps.

#### **Avertissement**

Risque d'incendie, d'explosion et de brûlures. Ne pas démonter, chauffer à plus de 60 °C (140 °F) ou incinérer.

### ∫ **À propos du chargeur de batterie**

#### **ATTENTION!**

**Afin d'éviter tout risque d'incendie, de choc électrique ou de dommage à l'appareil,**

• **N'installez pas ou ne placez pas cet appareil dans une bibliothèque, une armoire ou tout autre espace confiné. Assurez-vous que la ventilation de l'appareil est adéquate.**

#### **Chargeur de batterie**

Ce chargeur fonctionne sur le secteur entre 110 V et 240 V. Toutefois

- Aux États-Unis et au Canada, le chargeur doit uniquement être branché sur une prise secteur de 120 V.
- Lors du branchement à une prise secteur à l'extérieur des États-Unis ou du Canada, utilisez un adaptateur conforme à la configuration de la prise secteur.

### ∫ **Précautions à prendre**

- Assurez-vous de n'utiliser que le câble de connexion USB fourni.
- Utilisez toujours un câble mini HDMI de marque Panasonic (RP-CDHM15, RP-CDHM30: vendu séparément).
- Numéros de pièce : RP-CDHM15 (1,5 m) (5 pieds), RP-CDHM30 (3,0 m) (10 pieds)
- Utilisez toujours un câble AV de marque Panasonic (DMW-AVC1 : vendu séparément).

#### **Tenez l'appareil photo aussi loin que possible des appareils électromagnétiques (comme fours à micro-ondes, téléviseurs, consoles de jeux vidéo, etc.).**

- Si vous utilisez l'appareil photo à proximité d'un téléviseur, les radiations électromagnétiques pourraient nuire au son et à l'image.
- N'utilisez pas l'appareil photo à proximité d'un téléphone cellulaire; cela pourrait entraîner un bruit nuisible à l'image et au son.
- Le puissant champ magnétique de haut-parleurs ou de moteurs peut endommager les données enregistrées et distordre les images.
- Les ondes électromagnétiques émises par un microprocesseur peuvent nuire à l'appareil photo numérique et perturber l'image et le son.
- Dans le cas où le fonctionnement de l'appareil serait perturbé par un champ magnétique, mettez-le hors marche, retirez la batterie ou débranchez l'adaptateur secteur (DMW-AC8PP : vendu séparément). Remettez ensuite la batterie en place ou raccordez l'adaptateur secteur à nouveau avant de remettre l'appareil en marche.

#### **N'utilisez pas l'appareil photo à proximité d'un émetteur radio ou de lignes à haute tension.**

• L'utilisation de l'appareil photo à proximité d'un émetteur radio ou de lignes à haute tension pourrait nuire à l'image ou au son.

Pour consulter des informations sur le logiciel installé sur l'appareil, appuyez sur [MENU/SET], sélectionnez [Configuration] > [Affichage version], puis appuyez de nouveau sur [MENU/SET].

### **-Si ce symbole apparaît-**

#### **Information sur la mise au rebut dans les pays n'appartenant pas à l'Union européenne**

Ce symbole est uniquement valide dans l'Union européenne. Si vous désirez mettre ce produit au rebut, contactez l'administration locale ou le revendeur et informez-vous de la bonne façon de procéder.

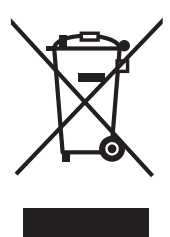

# **Table des matières**

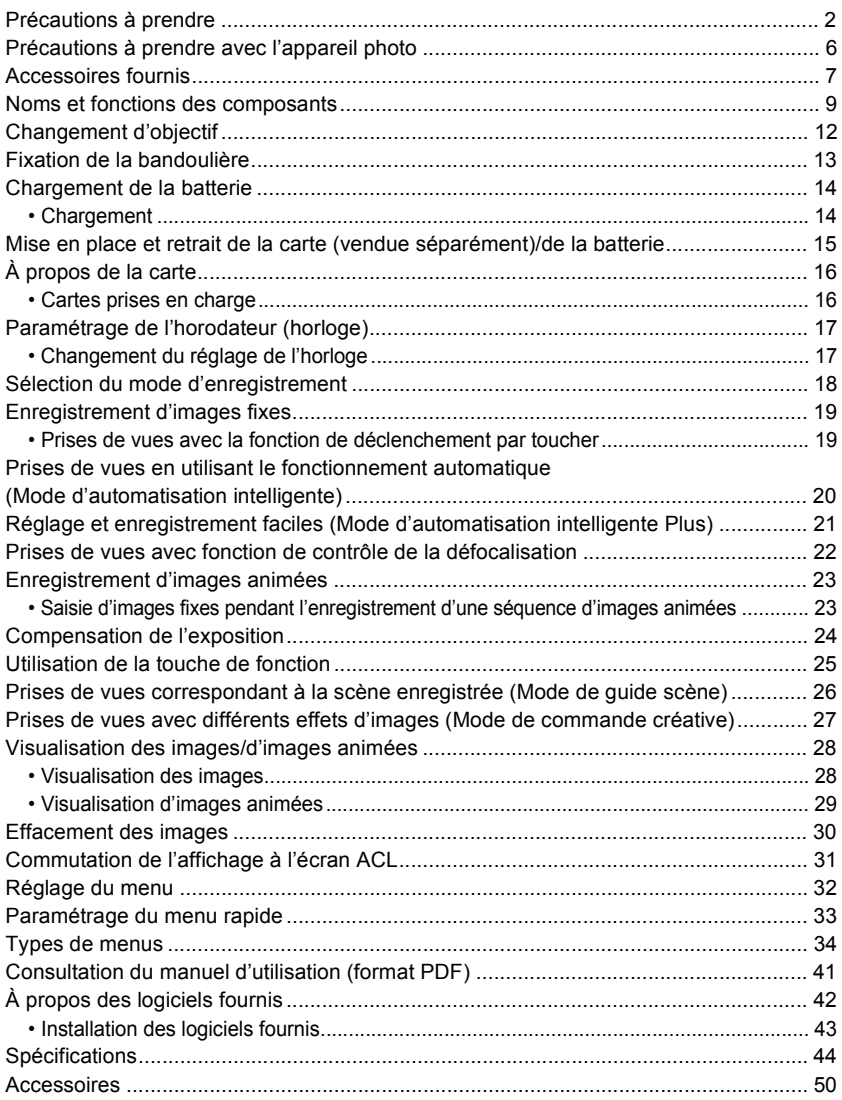

## **Précautions à prendre avec l'appareil photo**

#### **Ne soumettez l'appareil pas à de fortes vibrations, chocs ou pression.**

- L'objectif, l'écran ACL ou le boîtier peut être endommagé si utilisé dans les conditions suivantes. Il peut également ne pas fonctionner correctement ou l'image peut ne pas être enregistrée.
	- Si vous échappez ou heurtez l'appareil photo.
- Si vous appuyez fort sur l'objectif ou l'écran ACL.

### **Cet appareil photo n'est pas étanche à la poussière/ l'égouttement/l'eau.**

#### **Évitez d'utiliser l'appareil photo dans un endroit rempli de poussière, d'eau, de sable, etc.**

- Les liquides, le sable et autres corps étrangers peuvent s'immiscer dans les interstices autour de l'objectif, des touches, etc. Faites particulièrement attention car ils peuvent non seulement entraîner un mauvais fonctionnement, mais l'appareil peut également devenir irréparable.
- Endroits avec beaucoup de poussière ou de sable.
- Endroits où l'appareil pourrait entrer en contact avec de l'eau comme par temps pluvieux ou à la plage.

**Évitez de mettre les mains à l'intérieur de l'orifice de montage de l'objectif du boîtier de l'appareil photo. Le photocapteur étant un instrument de haute précision, le moindre contact pourrait causer un mauvais fonctionnement ou l'endommager.**

### ■ Condensation (Lorsque l'objectif ou l'écran ACL est **embué)**

- De la condensation pourrait se former lors de changements de température ou d'humidité. Prenez garde à la condensation car elle pourrait causer des taches, de la moisissure sur l'objectif ou l'écran ACL ou encore un mauvais fonctionnement de l'appareil.
- En cas de condensation, mettez l'appareil photo hors marche et laissez-le ainsi pendant environ 2 heures. Lorsque la température de l'appareil photo se rapproche de celle ambiante, la buée disparaît naturellement.

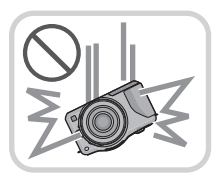

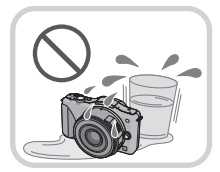

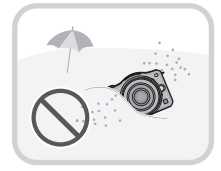

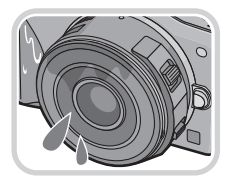

## **Accessoires fournis**

Vérifiez que tous les accessoires sont inclus avant d'utiliser l'appareil photo. Numéros de produits exacts en date d'avril 2012. Ces numéros sont sujets à des modifications.<br>1 Boîtier de

- Boîtier de l'appareil photo numérique (Dans ce manuel d'utilisation, il est désigné par le terme **boîtier de l'appareil photo**.)
- 2 Objectif interchangeable "LUMIX G X VARIO PZ 14–42 mm/F3.5–5.6 ASPH./S.O.I. PUISSANT" (Dans ce manuel d'utilisation, il est désigné par le terme **objectif**. Cet élément est fixé sur le boîtier de l'appareil photo au moment de l'achat.)
- 3 Protège-objectif (Cet élément est fixé sur l'objectif interchangeable au moment de l'achat.)
- 4 Objectif interchangeable "LUMIX G VARIO 14–42 mm/F3.5–5.6 ASPH./MÉGA S.O.I." (Dans ce manuel d'utilisation, il est désigné par le terme **objectif**.)
- 5 Parasoleil<br>6 Protège-ol
- Protège-objectif
	- (Cet élément est fixé sur l'objectif interchangeable au moment de l'achat.)
- 7 Capuchon arrière de l'objectif

(Cet élément est fixé sur l'objectif interchangeable au moment de l'achat.)

- 8 Capuchon du boîtier
- (Cet élément est fixé sur le boîtier de l'appareil photo au moment de l'achat.)
- 9 Bloc-batterie

(Dans le présent manuel, le bloc-batterie est désigné par le terme **bloc-batterie** ou **batterie**) Chargez la batterie avant d'utiliser l'appareil.

- 10 Chargeur de batterie (Dans le présent manuel, le chargeur de batterie est désigné par le terme **chargeur de batterie** ou **chargeur**)
- 11 Câble de raccordement USB
- 12 CD-ROM
	- Logiciel :
		- Utilisez le CD pour installer le logiciel sur votre PC.
- 13 CD-ROM
	- Manuel d'utilisation Fonctions avancées :

Utilisez le CD pour installer le manuel sur votre PC.

- 14 Bandoulière
- Le terme **carte** utilisé dans ce manuel d'utilisation se réfère aux cartes mémoire SD, aux cartes mémoire SDHC et aux cartes mémoire SDXC.
- **• La carte est vendue séparément.**
- Les instructions de ce manuel sont basées sur l'objectif interchangeable H-PS14042.
- Si l'un des accessoires a été perdu, veuillez téléphoner au 1-800-99-LUMIX (1-800-995-8649) pour plus de détails sur le remplacement des pièces.

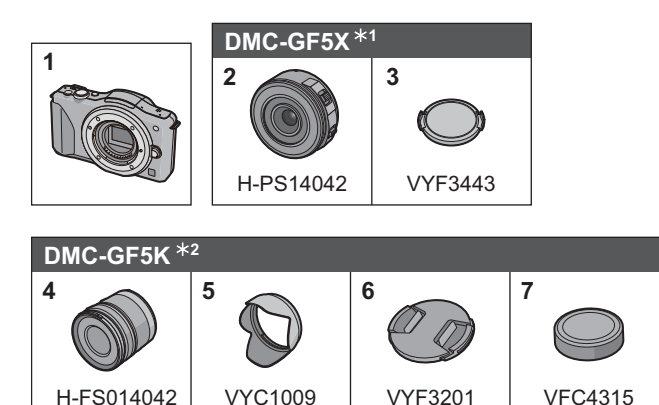

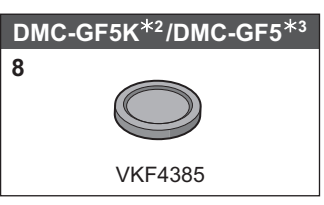

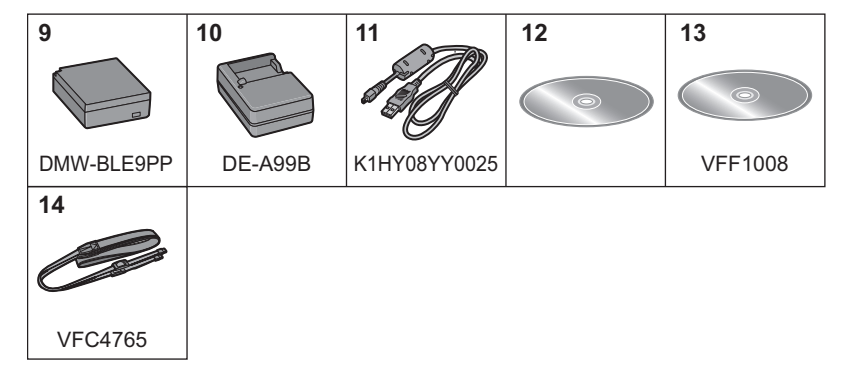

- ¢1 Fourni avec le modèle DMC-GF5X seulement
- ¢2 Fourni avec le modèle DMC-GF5K seulement
- ¢3 Fourni avec le modèle DMC-GF5 seulement

## **Noms et fonctions des composants**

## ■ **Boîtier de l'appareil photo**<br>1 Photocapteur

- 1 Photocapteur<br>2 Flash
- 2 Flash<br>3 Vovan
- 3 Voyant du retardateur/ Lampe d'assistance pour la mise au point automatique
- 4 Repère pour la mise en place de l'objectif
- 5 Monture<br>6 Tige de v
- 6 Tige de verrouillage de l'objectif<br>7 Touche de déverrouillage de l'ob
- 7 Touche de déverrouillage de l'objectif

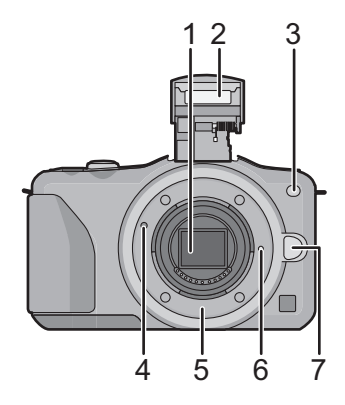

- 8 Touche d'ouverture du flash<br>9 Écran tactile/Écran à cristau
- 9 Écran tactile/Écran à cristaux liquides
- 10 Touche de visualisation
- 11 Touche de menu rapide/ fonction [Q. MENU/Fn1]/ Touche d'effacement/Retour
- 12 Touche de menu/réglage [MENU/SET]
- 13 Molette de commande
- 14 Touches du curseur
	- 3/Touche de compensation de l'exposition
	- $\blacktriangleright$ /ÉB (Équilibre des blancs)
	- 2/Mode de mise au point
	- 4/[Mode d'entraînement]

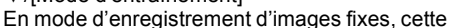

touche permet à l'utilisateur de sélectionner l'une des options suivantes. Prises de vues/Prises de vues en rafale/Prises de vues en rafale avec réglage automatique de l'exposition/Prises de vues avec retardateur

15 Touche de l'affichage [DISP.]

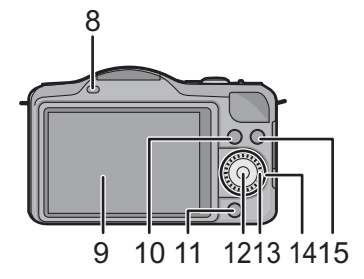

- 16 Œillet pour la bandoulière
	- Fixez la bandoulière avant d'utiliser l'appareil de manière à ne pas l'échapper.
- 17 Prise [HDMI]
- 18 Prise numérique/sortie AV [AV OUT/DIGITAL]
- 19 Microphone stéréo
	- Prenez soin à ne pas couvrir le micro avec vos doigts. Cela pourrait nuire à l'enregistrement audio.
- 20 Touche du déclencheur
- 21 Touche d'images animées
- 22 Haut-parleur
	- Prenez soin à ne pas couvrir le haut-parleur avec vos doigts. Cela pourrait rendre le son inaudible.
- 23 Marque de référence pour la distance de mise au point
- 24 Touche du mode d'automatisation intelligente
- 25 Commutateur marche/arrêt de l'appareil photo
- 26 Voyant d'état
- 27 Réceptacle du trépied
- 28 Couvercle du logement de la carte mémoire/batterie
- 29 Couvercle de la prise du coupleur c.c.
	- Lorsqu'un adaptateur secteur est employé, assurez-vous que le coupleur c.c. Panasonic (DMW-DCC11 : vendu séparément) et que l'adaptateur secteur (DMW-AC8PP : vendu séparément) sont utilisés. N'utilisez pas l'adaptateur secteur avec un autre appareil.
	- Assurez-vous de toujours utiliser un adaptateur secteur de marque Panasonic (DMW-AC8PP : vendu séparément).
	- Il est recommandé d'utiliser une batterie pleinement chargée ou l'adaptateur secteur pour l'enregistrement d'images animées.
	- Si, pendant l'enregistrement d'images animées en utilisant l'adaptateur secteur, le courant est coupé dû à une panne ou au débranchement du cordon d'alimentation, etc., l'enregistrement en cours sera perdu.
- 30 Levier de dégagement

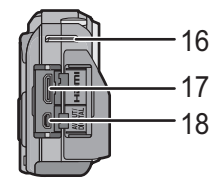

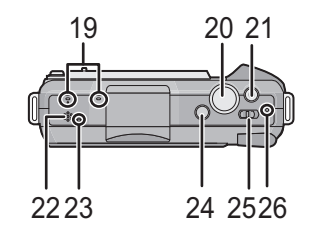

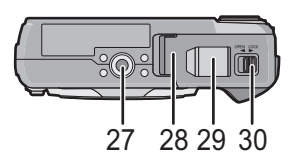

### ∫ **Objectif**

#### **H-PS14042 (LUMIX G X VARIO PZ 14–42 mm/ F3.5–5.6 ASPH./S.O.I. PUISSANT)**

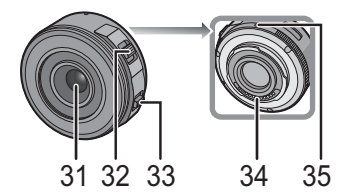

- 31 Surface de l'objectif
- 32 Levier du zoom
- 33 Levier de mise au point
- 34 Point de contact
- 35 Repère pour la mise en place de l'objectif
- 36 Bague de mise au point
- 37 Position téléobjectif
- 38 Position grand-angle
- 39 Bague de zoom

### **Écran tactile**

Cet écran tactile est d'un type qui détecte la pression.

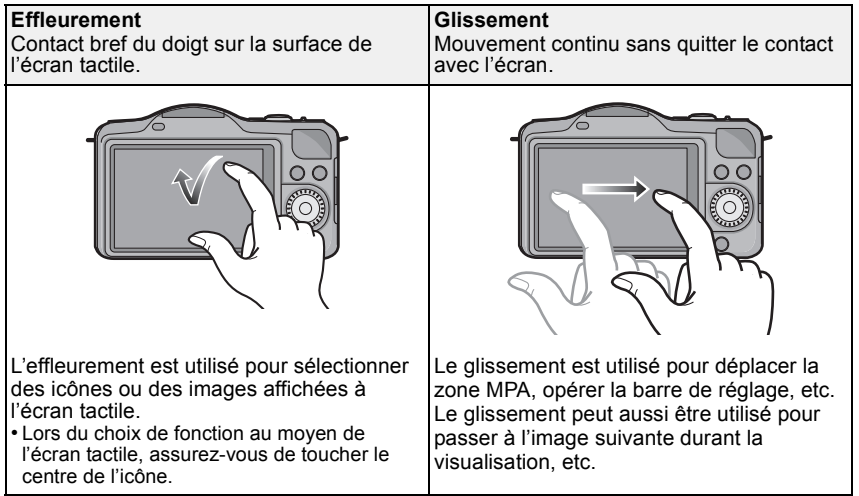

**H-FS014042 (LUMIX G VARIO 14–42 mm/F3.5–5.6 ASPH./MÉGA S.O.I.)**

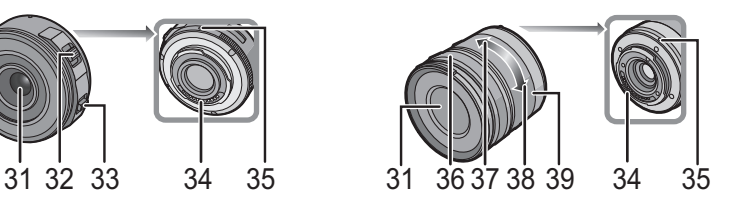

## **Changement d'objectif**

En changeant l'objectif, vous élargissez vos options de prises de vues ainsi que votre plaisir à utiliser l'appareil. Changez l'objectif en suivant les procédures suivantes. • Vérifiez que l'appareil photo est mis hors marche.

#### **Retrait de l'objectif**

Préparatifs : Fixez le capuchon sur l'objectif.

**Tout en maintenant enfoncée la touche de déverrouillage de l'objectif** A**, tournez l'objectif dans le sens de la flèche jusqu'à ce qu'il s'immobilise, puis retirez-le.**

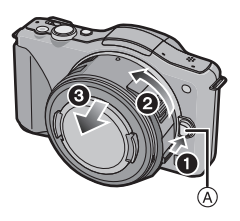

#### **Mise en place de l'objectif**

Préparatifs : Retirez le capuchon arrière de l'objectif. • Si le capuchon du boîtier est en place, retirez-le.

Alignez les marques de fixation  $\widehat{A}$  (marques rouges), puis tournez **l'objectif dans le sens de la flèche jusqu'à ce qu'il s'enclenche en position (un clic se fait entendre).**

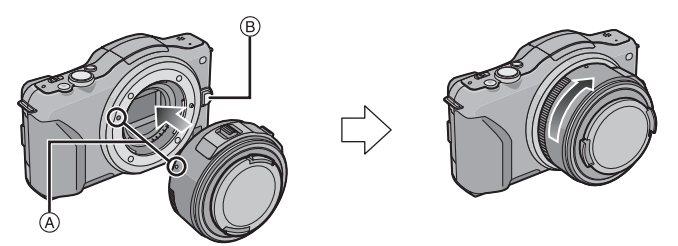

• N'appuyez pas sur la touche de déverrouillage de l'objectif ® lorsque vous fixez un objectif.

## **Fixation de la bandoulière**

**• Nous recommandons d'attacher la bandoulière à l'appareil lors de son utilisation.**

- **Passez la bandoulière dans l'orifice de l'oeillet de la bandoulière sur le boîtier de l'appareil photo.**
- A : Oeillet de la bandoulière
- $\mathcal{P}$

**Passez l'embout de la bandoulière dans l'anneau en suivant la flèche et passez-le ensuite dans la butée.**

**Passez l'embout de la bandoulière dans l'ouverture du côté opposé de la butée.**

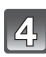

**Tirez l'autre embout de la bandoulière et assurez-vous qu'elle est bien fixée.**

• Suivez les étapes **1** à **4** et attachez ensuite l'autre embout de la bandoulière.

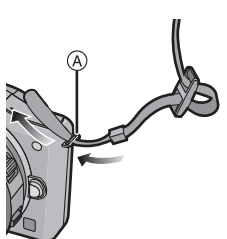

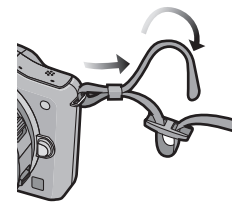

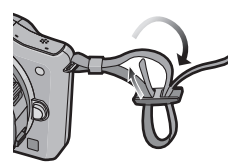

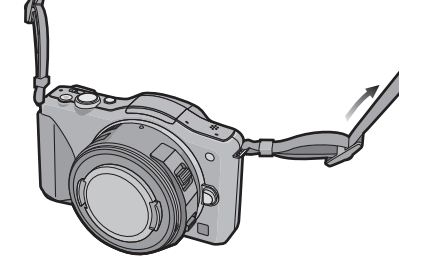

## **Chargement de la batterie**

#### ∫ **À propos des batteries compatibles avec l'appareil Utilisez la batterie DMW-BLE9PP.**

### **Chargement**

- **• La batterie n'est pas chargée lors de l'achat de l'appareil photo. Chargez la batterie avant de l'utiliser.**
- Chargez la batterie avec le chargeur à l'intérieur.

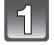

**Fixez la batterie en faisant attention au sens de celle-ci.**

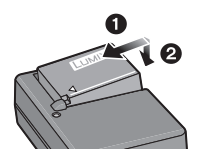

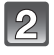

### **Branchez le chargeur à la prise électrique.**

• L'indicateur [CHARGE] (A) s'allume et le chargement démarre.

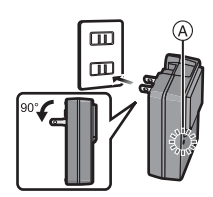

### ∫ **À propos du voyant [CHARGE]**

### **L'indicateur [CHARGE] s'allume :**

Le chargement démarre lorsque l'indicateur [CHARGE] s'allume.

### **L'indicateur [CHARGE] s'éteint :**

Le chargement est achevé sans problème lorsque l'indicateur [CHARGE] s'éteint. (Déconnectez le chargeur de la prise électrique et retirez la batterie une fois la charge terminée.)

### ∫ **Temps de chargement**

**Temps de chargement Env. 180 minutes**

**• Le temps de chargement indiqué est celui lorsque la batterie est complètement déchargée. Le temps de chargement varie selon l'utilisation de la batterie. La durée de chargement d'une batterie dans un environnement chaud/froid ou d'une batterie qui n'a pas été utilisée pendant une période prolongée peut être plus longue que d'habitude.**

## **Mise en place et retrait de la carte (vendue séparément)/de la batterie**

• Assurez-vous que l'appareil photo est mis hors marche.

• Nous recommandons l'utilisation d'une carte mémoire Panasonic.

**Faites glisser le levier de dégagement dans le sens de la flèche et ouvrez le couvercle du logement de la carte/batterie.**

- **• Assurez-vous d'utiliser une batterie de marque Panasonic (DMW-BLE9PP).**
- **• Si vous utilisez d'autres batteries, nous ne pouvons pas garantir la qualité de ce produit.**

**Batterie : En prenant soin de bien orienter la batterie, insérez-la à fond jusqu'à ce qu'elle soit bien enclenchée, puis vérifiez que la batterie est maintenue en place par le levier** A**. Tirez sur le levier de dégagement** A **dans le sens de la flèche pour retirer la batterie.**

**Carte : Poussez la carte au fond jusqu'à ce que vous entendiez un clic tout en prenant soin qu'elle soit dans le bon sens. Pour retirer la carte, appuyez à** 

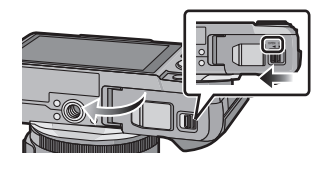

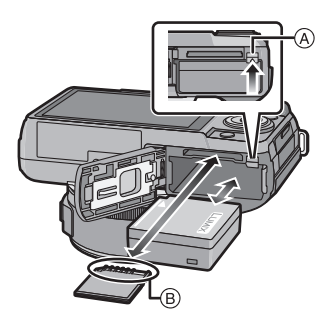

**fond jusqu'à l'émission d'un déclic, puis tirez-la vers le haut.**

 $(B)$ : Ne touchez pas aux bornes de raccordement de la carte.

- 1 **:Fermez le couvercle du logement de la carte/batterie.**
- 2 **:Faites glisser le levier de dégagement dans le sens de la flèche.**

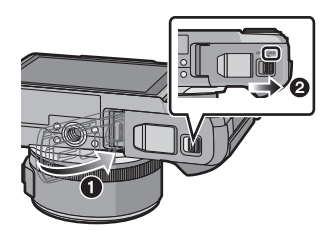

## **À propos de la carte**

### **Cartes prises en charge**

Les cartes mémoire suivantes, conformes à la norme SD-Vidéo, peuvent être utilisées avec cet appareil.

(Ces cartes sont appelées **carte** dans le texte.)

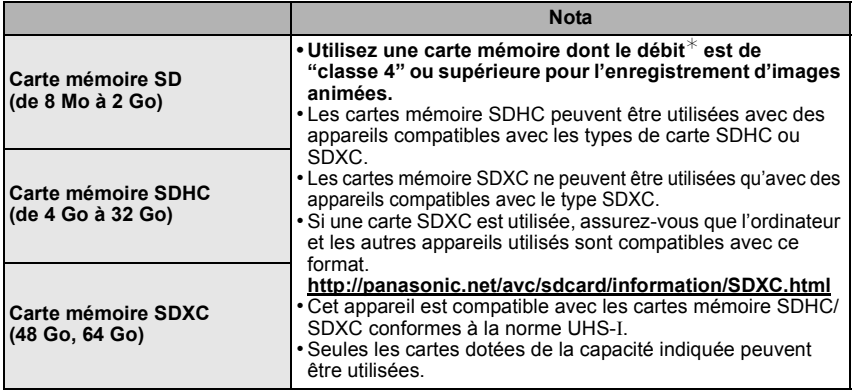

 $*$  La catégorie de vitesse des cartes SD désigne le débit standard dans des situations d'écriture continue. Vérifiez l'étiquette apposée sur la carte ou d'autres éléments d'information.

Ex. :

 $CLASS(4)$ 

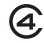

• Veuillez prendre connaissance des plus récentes informations sur le site Web suivant. **http://panasonic.jp/support/global/cs/dsc/**

(Ce site est uniquement en anglais.)

### **Nota**

• Conservez la carte mémoire hors de portée des enfants afin qu'ils ne puissent pas l'avaler.

## **Paramétrage de l'horodateur (horloge)**

**• L'horloge n'est pas paramétrée lors de l'achat de l'appareil.**

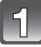

### **Mettez l'appareil photo en marche.**

• Le voyant d'état  $\bigcirc$  s'allume lorsque l'appareil est mis en marche.

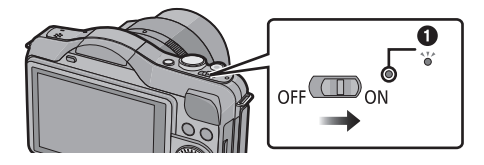

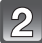

**Touchez [Réglage horloge].**

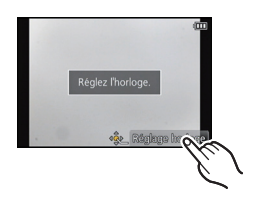

00 DEC<sub>11</sub>

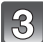

**Touchez les rubriques que vous désirez régler (Année/Mois/Jour/Heures/Minutes), puis réglez**   $\stackrel{\cdot}{\mathsf{a}}$  l'aide des touches [ $\widehat{\left(\wedge\right)}$ l/[ $\widehat{\left(\vee\right)}$ ].

- Il est possible de commuter les réglages en continu en maintenant le toucher sur  $[\Diamond]$ / $[\Diamond]$ .
- Touchez [[o]] pour annuler le réglage de l'heure et la date sans effectuer le réglage.

### **Pour régler la séquence de l'affichage et du format d'affichage de l'heure.**

• Touchez [Style] pour afficher l'écran des paramétrages pour régler la séquence de l'affichage et le format d'affichage de l'heure.

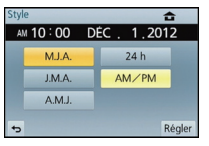

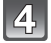

**Touchez [Régler] pour effectuer le réglage.**

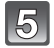

**Touchez [Régler] dans l'écran de confirmation.**

### **Changement du réglage de l'horloge**

### **Sélectionnez [Réglage horloge] dans le menu [Configuration].**

• Pour refaire le réglage de l'horloge, suivez les instructions décrites aux étapes **3** et **4**.

## **Sélection du mode d'enregistrement**

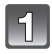

### **Appuyez sur [MENU/SET].**

### **Touchez [Mode enr.].**

- Un écran s'affiche, sur lequel figure le mode d'enregistrement.
- Il est également possible d'afficher la liste des modes d'enregistrement en touchant l'icône du mode d'enregistrement dans le mode d'enregistrement.

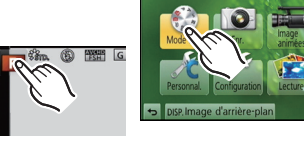

 $^\circledR$ 

La vitesse d'obturation et la valeur d'o 面面 W

**BCN** 

 $\left( \mathbf{c}\right)$  $(M)$ 

Programme

 $FA$ 

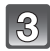

### **Touchez le mode d'enregistrement voulu pour le sélectionner.**

- La description (A) du mode d'enregistrement sélectionné est affichée.
- Dès que vous relâcherez votre doigt, le mode sera sélectionné. Si vous maintenez votre doigt sur l'écran, déplacez-le là où il n'y a pas d'icônes, puis relâchez-le; ainsi le mode ne sera pas sélectionné.

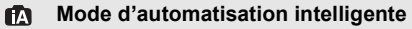

Les sujets sont enregistrés en utilisant des réglages sélectionnés automatiquement par l'appareil photo.

#### **Mode d'automatisation intelligente Plus** fМ.

Les paramétrages sélectionnés par l'appareil sont réglés selon vos préférences et l'enregistrement s'amorce.

### **Mode de programme EA**

Les sujets sont enregistrés en utilisant vos propres réglages.

### **Réglage automatique de l'exposition à priorité d'ouverture**

La vitesse d'obturation est automatiquement déterminée par la valeur d'ouverture que vous avez réglée.

### **Réglage automatique de l'exposition à priorité d'obturation**

La valeur d'ouverture est automatiquement déterminée par la vitesse d'obturation que vous avez réglée.

### **Réglage manuel de l'exposition**

L'exposition est ajustée par la valeur d'ouverture et la vitesse d'obturation qui ont été manuellement ajustées.

#### **Mode personnalisé** C

Dans ce mode, l'appareil utilise des paramétrages programmés au préalable.

#### **SCN Mode de guide scène**

Ce mode vous permet de prendre des photos selon la scène enregistrée.

#### a I **Mode de commande créative**

Dans ce mode, il est possible de vérifier l'effet sur l'image durant l'enregistrement en cours.

Modes applicables : [A] [A] [A] [S] [M] [C] [图 | 例

**Enregistrement d'images fixes**

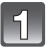

**Sélection du mode d'enregistrement.**

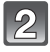

### **Enfoncez le déclencheur à mi-course pour effectuer la mise au point.**

- A Valeur de l'ouverture
- $\widetilde{\mathbb{B}}$  Vitesse d'obturation

**prendre la photo.**

- La valeur de l'ouverture et la vitesse d'obturation sont affichées. (Si l'exposition n'est pas optimale, cette valeur clignote en rouge sauf si le flash a été activé.)
- **• Il n'est pas possible d'effectuer une prise de vue tant que la mise au point n'est pas effectuée puisque [Priorité MP] a été initialement réglé sur [OUI].**

**Appuyez à fond sur le déclencheur pour** 

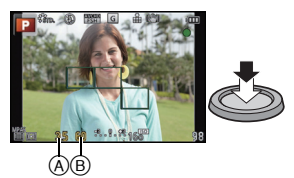

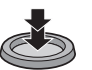

### **Prises de vues avec la fonction de déclenchement par toucher**

Il est possible d'effectuer la mise au point puis de prendre une photo automatiquement, simplement en touchant le sujet à l'écran.

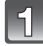

**Touchez [ ].**

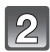

### **Touchez [**  $\frac{1.3}{2}$ **].**

• L'icône passe à  $[\cdot]$ , il est maintenant possible d'effectuer une prise de vue avec la fonction de déclenchement par toucher.

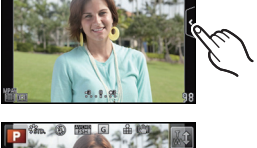

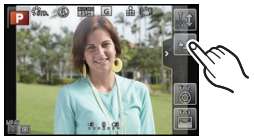

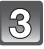

### **Touchez le sujet sur lequel effectuer la mise au point, puis prenez la photo.**

• La zone MPA, ayant la même fonction que [[=]] en mode MPA, est affichée à l'endroit touché, puis une photo est prise après la mise au point lorsque le mode de mise au point automatique est réglé sur  $\left[\mathbf{S}\right]$ ,  $\left[\mathbf{F}_{\text{min}}\right]$ ,  $\left[\mathbf{F}_{\text{min}}\right]$  ou  $\left[\mathbf{F}\right]$ .

### ∫ **Désactivation de la fonction de déclenchement par toucher Touchez [**  $\blacksquare$ ].

Mode d'enregistrement : [M]

## **Prises de vues en utilisant le fonctionnement automatique (Mode d'automatisation intelligente)**

Dans ce mode, l'appareil effectue les réglages optimaux en fonction du sujet et de la scène; il est donc recommandé de sélectionner ce mode si vous désirez laisser l'appareil effectuer les réglages et ne pas vous en préoccuper.

### Réglez le mode d'enregistrement sur [fb].

- La fonction de contrôle de la défocalisation peut être réglée en touchant  $[[\cdot]]$  sur l'écran d'enregistrement puis en touchant  $[[\cdot]]$ .
- Lorsque le sujet est touché, la fonction de détection MPA est activée. Il est également possible d'activer la fonction de détection MPA en pressant la touche du curseur <, puis en enfonçant le déclencheur à mi-course.

### ∫ **À propos de la touche [**¦**]**

En appuyant sur la touche  $[**f**$ ], il est possible de commuter entre le mode d'automatisation intelligente ( $\mathbf{f}$  ou  $\mathbf{f}$  ou  $\mathbf{f}$  ) du mode d'enregistrement et d'autres modes.

• Lorsque le mode d'enregistrement est réglé sur nou not la touche [n] s'illumine. (N'est pas illuminée lors d'un enregistrement.)

### ∫ **Détection des scènes**

Lorsque l'appareil photo identifie la scène optimale, l'icône de la scène concernée est affichée en bleu pendant 2 secondes, après quoi sa couleur redevient rouge.

Selon la scène détectée, l'appareil pourrait afficher [ $\mathcal{P}$ ], ce qui vous permet de sélectionner les effets recommandés par l'appareil.

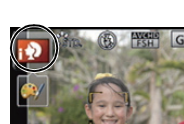

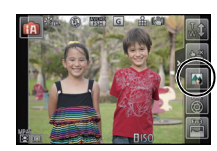

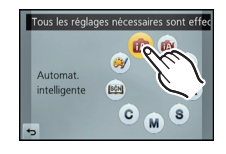

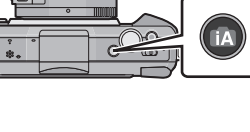

Mode d'enregistrement : **ot** 

## **Réglage et enregistrement faciles (Mode d'automatisation intelligente Plus)**

La luminosité et la couleur optimales réglées par l'appareil photo peuvent facilement être réglées selon vos préférences. Ce mode est pratique pour les utilisateurs qui désirent agencer les réglages faits par l'appareil avec ceux de leur choix sans avoir à configurer des réglages détaillés.

### Réglez le mode d'enregistrement sur [ $m$ ].

### ∫ **Réglage de la luminosité**

- **1 Touchez**  $\left[\begin{matrix}\alpha\\1\end{matrix}\right]$
- **2 Touchez [ ] pour afficher l'écran de réglage.**
- **3 Faites glisser le repère de réglage pour effectuer le réglage.**
	- Ceci ajustera la luminosité de l'image.
	- Le réglage est également possible en tournant la molette de commande.
	- Touchez  $[\mathbf{Z}]$  à nouveau pour revenir à l'écran d'enregistrement. Il est également possible de revenir à l'écran d'enregistrement en appuyant sur la touche de curseur  $\blacktriangle$ .

### ∫ **Réglage de la couleur**

- **1 Touchez**  $[\vec{a}$ ].
- **2 Touchez [ ] pour afficher l'écran de réglage.**
- **3 Faites glisser le repère de réglage pour effectuer le réglage.**
	- Ceci ajustera la couleur de l'image d'une couleur rougeâtre à une couleur bleuâtre.
	- Le réglage est également possible en tournant la molette de commande.

• Touchez [ | | | | à nouveau pour revenir à l'écran d'enregistrement. Il est également possible de revenir à l'écran d'enregistrement en appuyant sur la touche de curseur  $\blacktriangleright$ .

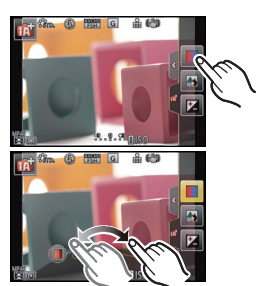

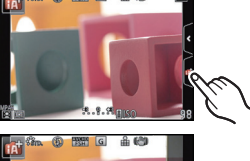

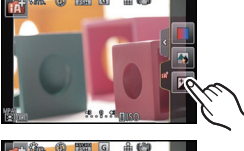

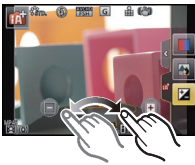

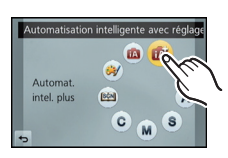

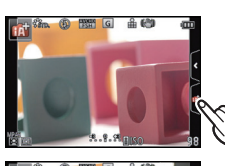

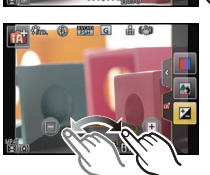

## **Prises de vues avec fonction de contrôle de la défocalisation**

Vous pouvez facilement régler le flou de l'arrière-plan tout en vérifiant l'effet à l'écran.

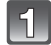

**Touchez** [8].

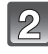

**Touchez [ ] pour afficher l'écran de réglage.**

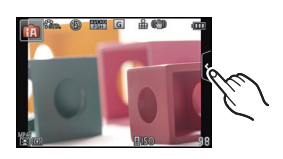

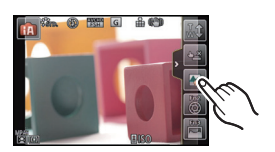

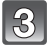

### **Faites glisser le repère de réglage pour effectuer le réglage.**

• Le réglage est également possible en tournant la molette de commande.

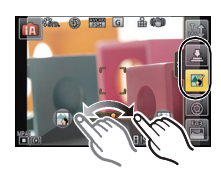

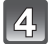

### **Enregistrement d'images fixes ou d'images animées.**

- Il est possible d'annuler la fonction de contrôle de défocalisation en touchant  $[\mathbb{R}]$ .
- Il est également possible d'enregistrer des images fixes en touchant [  $\Box$  ].

Modes applicables : [fo] [fo] [P] [A] [S] [M] [C] [图 | 例]

**Enregistrement d'images animées**

**• L'exemple suivant montre l'écran de l'appareil lorsque le mode d'enregistrement est**  réglé sur [P] (mode de programme EA).

### **Appuyez sur la touche d'images animées pour lancer l'enregistrement.**

- A Temps d'enregistrement écoulé
- B Temps d'enregistrement disponible

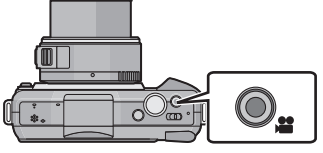

- Il est possible d'enregistrer des images animées dans le mode le plus approprié à la scène.
- L'indicateur d'état d'enregistrement (rouge) © clignote pendant l'enregistrement d'images animées.
- **Pour interrompre l'enregistrement, appuyez de nouveau sur la touche d'enregistrement d'images animées.**

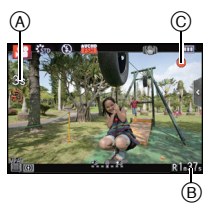

### **Saisie d'images fixes pendant l'enregistrement d'une séquence d'images animées**

Des images fixes peuvent être saisies même pendant l'enregistrement d'une séquence d'images animées. (enregistrement simultané)

### **Pendant l'enregistrement d'images animées, appuyez à fond sur le déclencheur pour enregistrer une image fixe.**

- L'indicateur d'enregistrement simultané (A) s'affiche pendant l'enregistrement d'images fixes.
- Il est également possible d'utiliser la fonction de déclenchement par toucher.

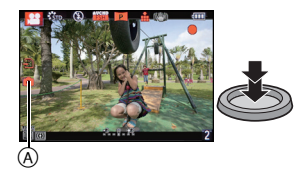

Modes applicables : 14 **4 PAS** M C **[64]** 2

## **Compensation de l'exposition**

Utilisez cette fonction lorsque vous ne parvenez pas à effectuer une exposition appropriée à cause de la différence de luminosité entre le sujet et l'arrière-plan. Regardez les exemples suivants.

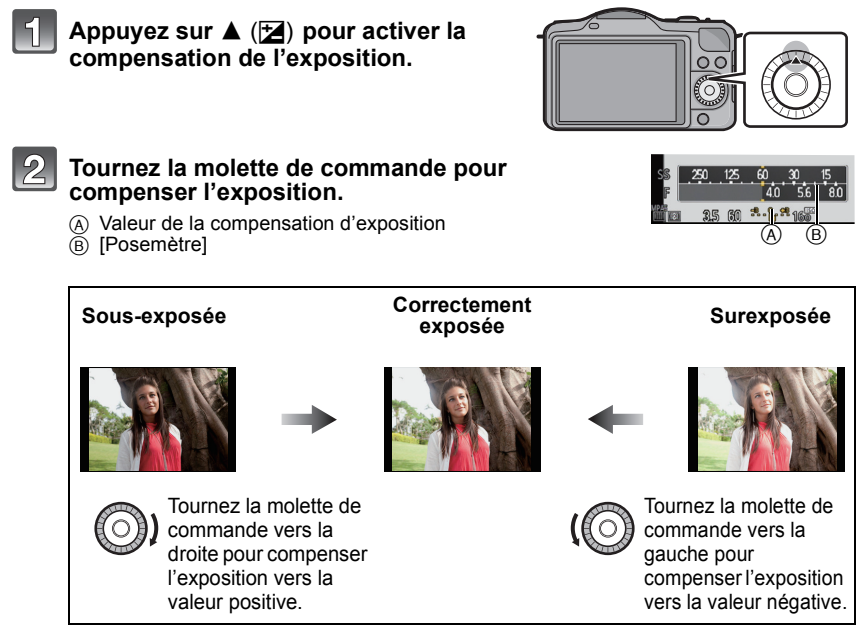

- Sélectionnez [0] pour revenir à l'exposition d'origine.
- Tournez la molette de commande pour afficher [Posemètre].

## **Utilisation de la touche de fonction**

Les fonctions d'enregistrement etc. mémorisées sous [Rég. touche Fn] du menu [Personnalisé] peuvent être attribuées aux touches (fonction) [Fn1] et aux icônes [Fn2] et [Fn3]. Vous pouvez utiliser les fonctions attribuées en appuyant sur les touches [Fn1] et en touchant les icônes [Fn2] et [Fn3].

• Pour utiliser [Fn1], réglez [MENU R./Fn1] dans le menu [Personnalisé] sur [Fn1].

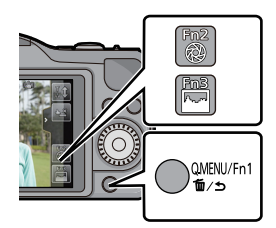

### **Touchez [Fn1], [Fn2] ou [Fn3] sous [Rég. touche Fn] dans le menu [Personnalisé].**

### **Touchez la fonction devant être attribuée.**

- Attribuez votre fonction préférée à [Fn1], [Fn2] et [Fn3].
- Quittez le menu à la fin du réglage.

Mode d'enregistrement :

## **Prises de vues correspondant à la scène enregistrée (Mode de guide scène)**

Si vous sélectionnez une scène en fonction du sujet et des conditions d'enregistrement en vous référant aux images données en exemples, l'appareil réglera l'exposition, la couleur et la mise au point à leurs valeurs optimales, ce qui vous permettra d'effectuer un enregistrement d'une manière parfaitement adaptée à la scène.

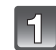

Réglez le mode d'enregistrement sur [ $\frac{[S\widehat{C}N]}{[S\widehat{C}M]}$ ].

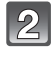

### **Faites glisser les images exemples pour sélectionner un écran.**

• Il est également possible de passer d'une rubrique à une autre en glissant la barre de réglage (A).

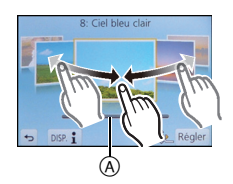

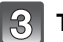

### **Touchez [Régler].**

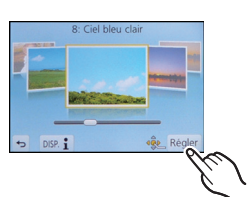

### ∫ **Utilisation de divers effets visuels**

Touchez [|DISP. 1] à l'écran de sélection de scène pour afficher des explications et autres informations sur les effets qui seraient appropriés à la scène. Pour profiter au maximum des effets, il est recommandé de lire d'abord les explications et d'effectuer des essais d'enregistrement.

• Il est possible de changer de page en touchant  $\lceil \bigcirc \ln \bigcirc \rceil$ .

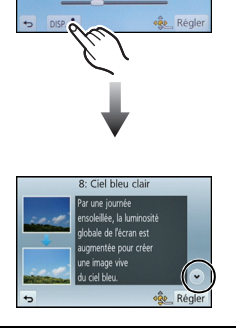

B: Ciel bleu cla

Mode d'enregistrement :  $[$ 

## **Prises de vues avec différents effets d'images (Mode de commande créative)**

Ce mode permet d'enregistrer des effets additionnels. Vous pouvez établir les effets à ajouter en sélectionnant les images exemples et en les visionnant à l'écran.

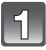

### Réglez le mode d'enregistrement sur [@/].

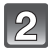

### **Sélectionnez un effet (filtre) en vous référant aux images données en exemples, puis touchez-le.**

- L'effet de l'exemple sélectionné sera appliqué dans un affichage d'aperçu (A).
- Il est possible de commuter la rubrique en touchant  $[$ ( $\Diamond$ ) $/$ [ $\Diamond$ )].
- $\cdot$  Touchez  $\lceil \bigcirc \rceil$  pour afficher une description de l'effet sélectionné.

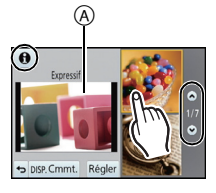

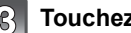

### **Touchez [Régler].**

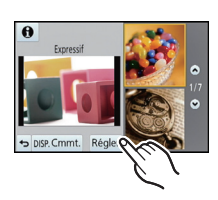

## **Visualisation des images/d'images animées**

### **Visualisation des images**

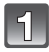

**Appuyez sur [**(**].**

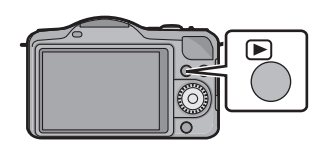

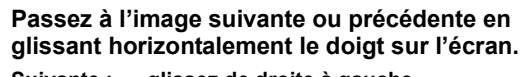

**Suivante : glissez de droite à gauche Précédente : glissez de gauche à droite**

### **Visualisation avec fonction zoom**

### **Exercez une pression plus forte sur la zone à agrandir.**

 $1x\rightarrow 2x\rightarrow 4x\rightarrow 8x\rightarrow 16x$ 

- Il est également possible d'agrandir/réduire l'image en tournant la molette de commande.
- Lorsque vous changez le taux d'agrandissement, l'indication de la position du zoom (A) s'affiche pendant environ une seconde.
- Plus l'image est agrandie, plus la qualité d'image se dégrade.
- Il est possible de déplacer la partie agrandie en glissant l'écran.
- Pour rétablir la taille originale de la photo  $(1\times)$ , touchez  $\lceil \mathcal{Q}_n \rceil$ .
- Au toucher de  $\lceil \bigcirc \rceil$ , le taux d'agrandissement est réduit.

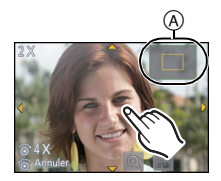

### **Visualisation d'images animées**

Les formats de fichier d'images animées pouvant être pris en charge par cet appareil sont les suivants : AVCHD (à l'exclusion de AVCHD Progressive) enregistrés sur un appareil photo numérique Panasonic (LUMIX), MP4 et QuickTime Motion JPEG.

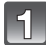

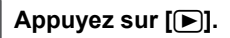

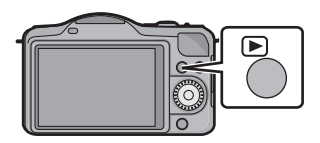

### **Sélectionnez une image avec une icône d'images animées ([ ]), puis touchez [ ] pour visualiser.**

- A Icône d'images animées
- $\overline{B}$  Temps d'enregistrement d'images animées
- Après le démarrage de la lecture, le temps de lecture écoulé est affiché à l'écran.
	- Par exemple, 8 minutes et 30 secondes est affiché ainsi : [8m30s].

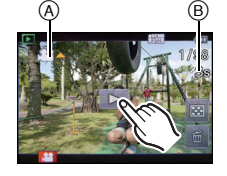

### ∫ **Opérations possibles pendant la lecture d'images animées**

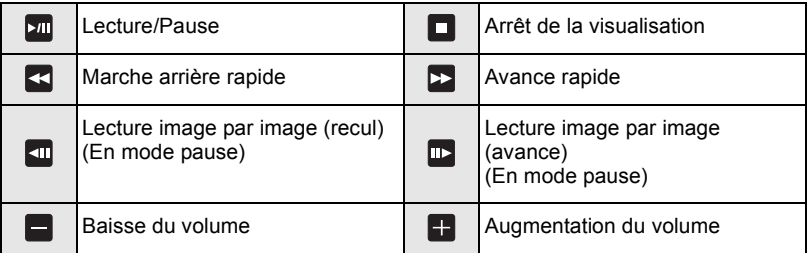

## **Effacement des images**

### **Une fois effacées, les images ne peuvent plus être récupérées.**

### **Pour effacer une seule image**

### **Sélectionnez l'image à supprimer, puis**  touchez  $\begin{bmatrix} \frac{1}{2} \end{bmatrix}$ .

**Touchez [Effacement d'une image].** • L'écran de confirmation est affiché. L'image est effacée en sélectionnant [Oui].

### **Effacement de plusieurs images (jusqu'à 100) ou de toutes les images**

## **Touchez** [  $\frac{2}{10}$  ].

### **Touchez [Effacement multiple] ou [Effacer tout].**

- [Effacer tout]  $\rightarrow$  L'écran de confirmation est affiché. L'image est effacée en sélectionnant [Oui].
- Il est possible d'effacer toutes les images, à l'exception de celles réglées comme favorites lorsque [Tout effacer sauf mes favoris] est sélectionné avec le réglage [Effacer tout].

**(Lorsque [Effacement multiple] est sélectionné) Touchez l'image à supprimer.**  (Répétez la procédure décrite ci-dessus)

• [ $\frac{1}{10}$ ] apparaît sur les images sélectionnées. Si vous touchez l'image à nouveau, le réglage est annulé.

### **(Lorsque [Effacement multiple] est sélectionné) Touchez [Exécuter].**

• L'écran de confirmation est affiché. L'image est effacée en sélectionnant [Oui].

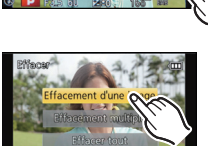

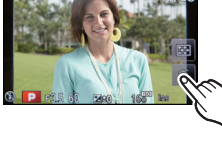

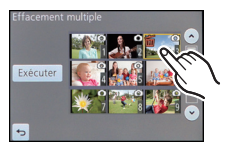

## **Commutation de l'affichage à l'écran ACL**

### **Appuyez sur [DISP.] pour changer l'affichage.**

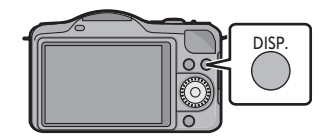

### **(En mode enregistrement)**

• L'écran sera commuté de la manière suivante :

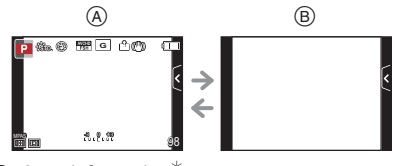

 $\textcircled{a}$  Avec information<sup>\*</sup>

 $\widetilde{\mathbb{B}}$  Sans information\*

### **(En mode visualisation)**

• L'écran sera commuté de la manière suivante :

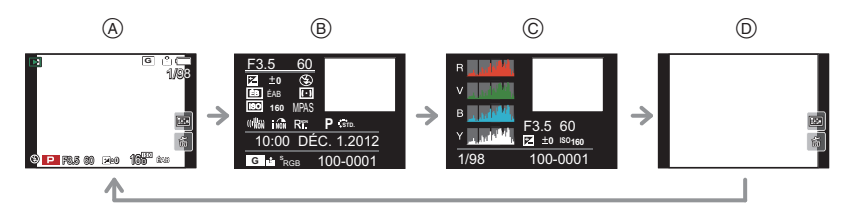

- $A$  Avec information\*
- $\mathfrak{B}$  Avec information détaillée
- C Histogramme
- $\bar{\odot}$  Sans information
- $*$  Après un délai d'inactivité d'environ 1 minute, une partie de l'affichage disparaît. Appuyez sur [DISP.] ou touchez l'écran ACL pour faire apparaître l'affichage de nouveau.

## **Réglage du menu**

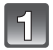

### **Appuyez sur [MENU/SET].**

• L'écran du menu principal est affiché.

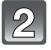

### **Touchez l'icône du menu.**

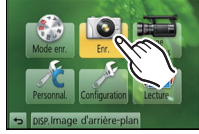

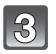

### **Touchez une rubrique du menu.**

- La description (A) de la rubrique de menu touchée est affichée.
- Il est possible de changer de page en touchant  $[\Diamond]$ / $[\Diamond]$ .

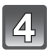

### **Touchez une rubrique du menu.**

- Une description du contenu du réglage sélectionné est affichée.
- L'image de droite illustre le réglage de la rubrique [Dynamique i.], de [NON] à [ÉLEVÉ].
- Selon la rubrique du menu, son paramétrage pourrait ne pas être affiché ou être affiché d'une manière différente.

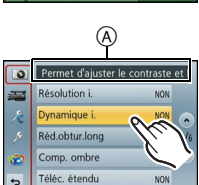

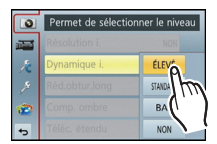

Pour afficher une description de l'icône, touchez l'icône correspondant à la rubrique/ réglage aux étapes **3** et **4**.

- Le réglage sera effectué dès que vous relâcherez votre doigt.
- Le réglage ne sera pas effectué si vous déplacez votre doigt là où il n'y a pas d'icônes et que vous le relâchez.

### ∫ **Fermer le menu**

**Touchez [ ] ou enfoncez le déclencheur à mi-course.**

### ∫ **Commutation à d'autres menus**

Exemple : Passage du menu [Enr.] au menu [Configuration].

### **Touchez [ ] ou une autre des icônes de sélection de menu** A**.**

• Sélectionnez ensuite une rubrique du menu et effectuez le réglage.

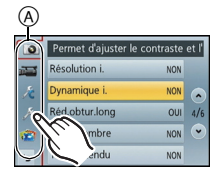

## **Paramétrage du menu rapide**

En utilisant le menu rapide, certains réglages du menu peuvent facilement être appelés.

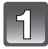

### **Appuyez sur [Q.MENU/Fn1] pour afficher le menu rapide.**

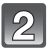

### **Touchez une rubrique du menu.**

• Les rubriques du menu peuvent être commutées en touchant  $[$  ( $\odot$ ) $/$  $[$   $\odot$ ).

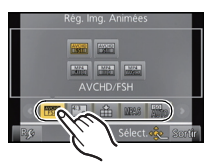

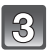

**Touchez le contenu du réglage.**

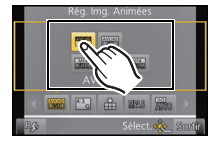

### **Touchez [Sortir] pour quitter le menu une fois le paramétrage terminé.**

### ■ Configuration du menu rapide selon vos préférences

Le menu rapide peut comprendre jusqu'à 10 rubriques de menu. Cela vous permet d'organiser les rubriques de menu selon les conditions d'enregistrement, etc.

**1 Touchez** [  $R$   $\Omega$  ].

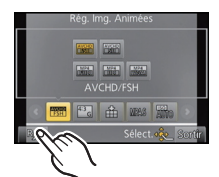

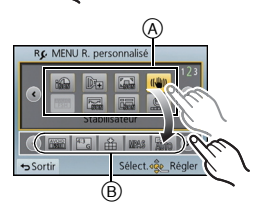

- **2 Sélectionnez un menu de la rangée supérieure et glissez-le jusqu'à la rangée du dessous.**
	- A Rubriques pouvant être configurées en tant que menus rapides.
	- B Rubriques pouvant être affichées à l'écran du menu rapide.
	- S'il n'y a pas de champ libre dans la rangée du dessous, glissez la rubrique de menu par-dessus celle que vous désirez remplacer.
		- La nouvelle rubrique remplacera l'ancienne.
	- Lorsqu'une rubrique de la rangée du dessous est glissée vers la rangée du dessus, le paramétrage est annulé, libérant ainsi un champ de configuration.

### **3 Touchez [Sortir].**

• L'écran à l'étape **1** ci-dessus est rétabli. Touchez [Sortir] pour commuter à l'écran d'enregistrement.

## **Types de menus**

### ∫ **Menu du mode [Enr.]**

Ce menu permet de sélectionner le format d'image, le nombre de pixels et les autres paramètres de l'image à enregistrer.

• [Style photo], [Mode MP], [Mode de mesure], [Résolution i.], [Dynamique i.] et [Zoom numérique] se retrouvent sous les menus des modes [Enr.] et [Images animées]. La modification de ces réglages dans le menu d'un mode est reflétée dans l'autre mode.

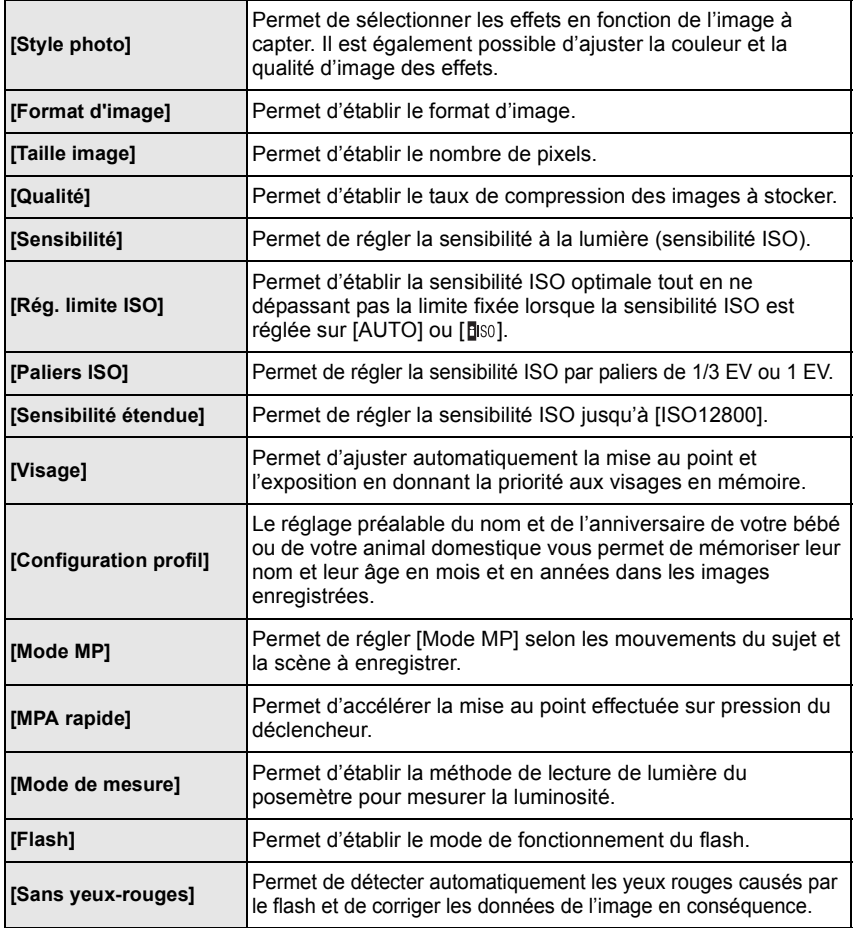

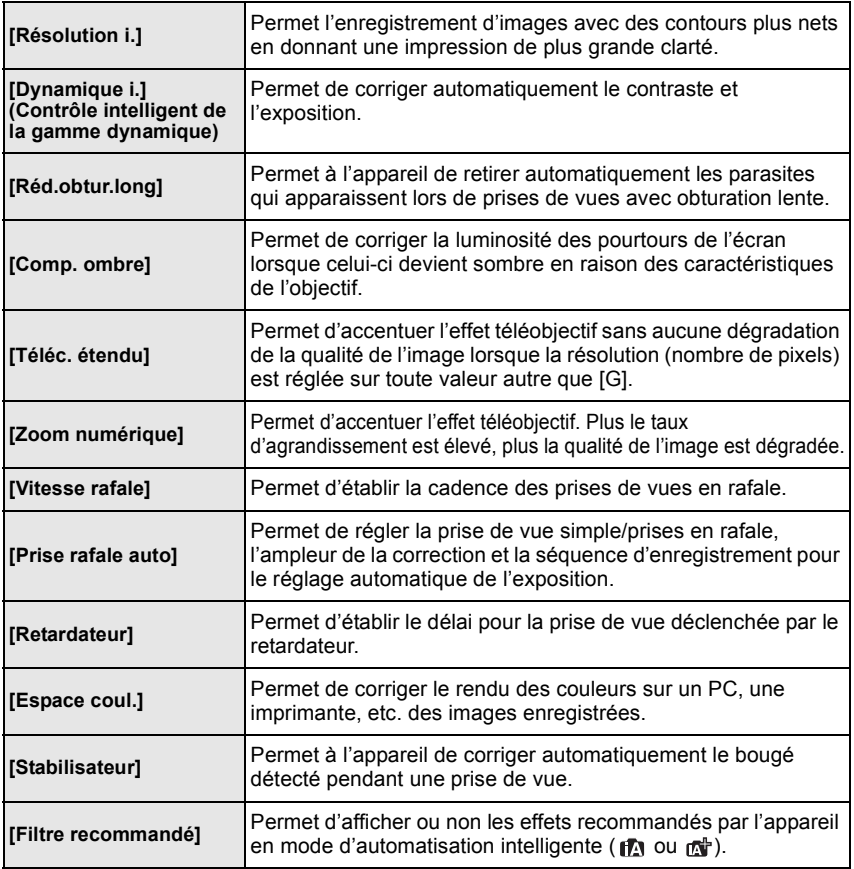

### ∫ **Menu du mode [Images animées]**

Ce menu vous permet de paramétrer le [Mode enreg.] et [Qualité enreg.] de même que les autres aspects de l'enregistrement d'images animées.

- [Style photo], [Mode MP], [Mode de mesure], [Résolution i.], [Dynamique i.] et [Zoom numérique] se retrouvent sous les menus des modes [Enr.] et [Images animées]. La modification de ces réglages dans le menu d'un mode est reflétée dans l'autre mode.
	- –Pour plus de détails, reportez-vous aux explications sur les réglages correspondants dans le menu du mode [Enr.].

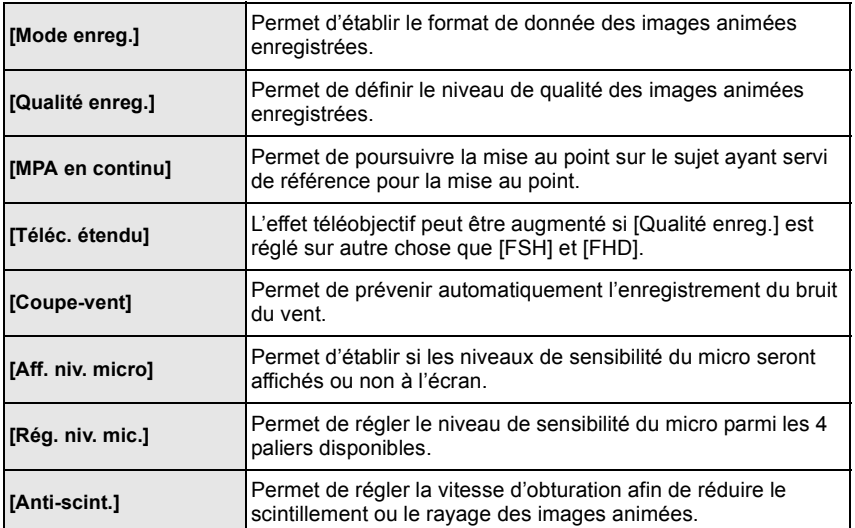

### ∫ **Menu [Personnalisé]**

Il est possible de paramétrer selon ses préférences l'opération de l'appareil telle que l'affichage à l'écran et les fonctions des touches. Il est également possible d'enregistrer les paramétrages modifiés.

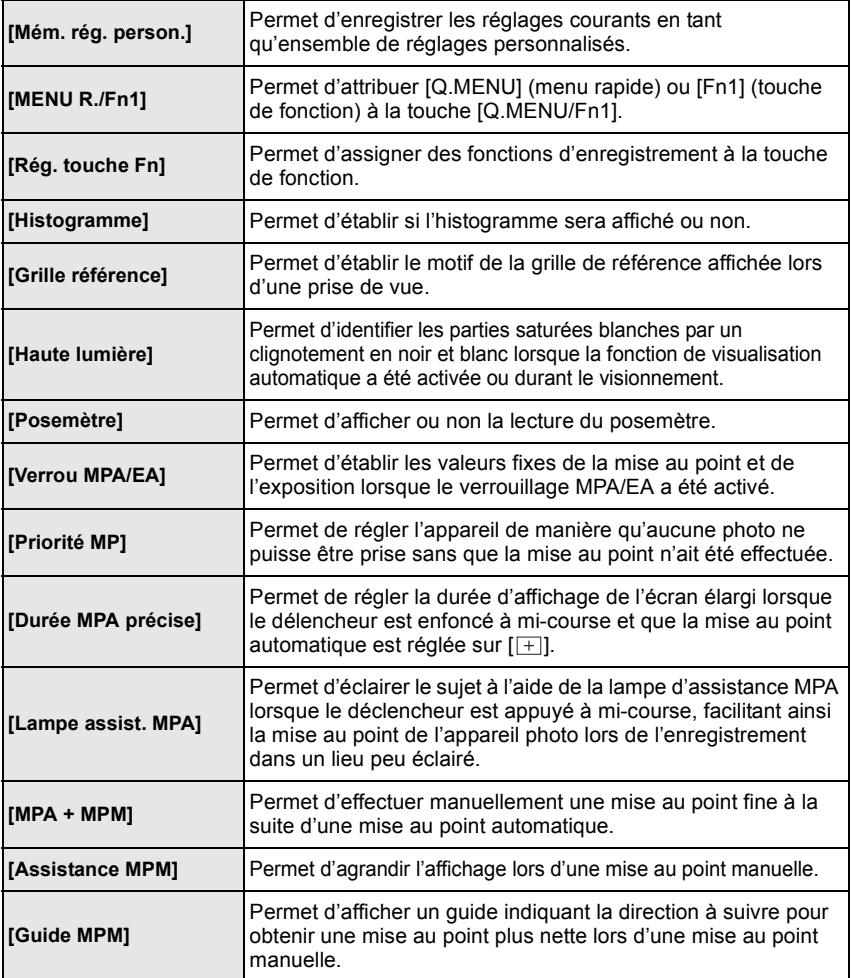

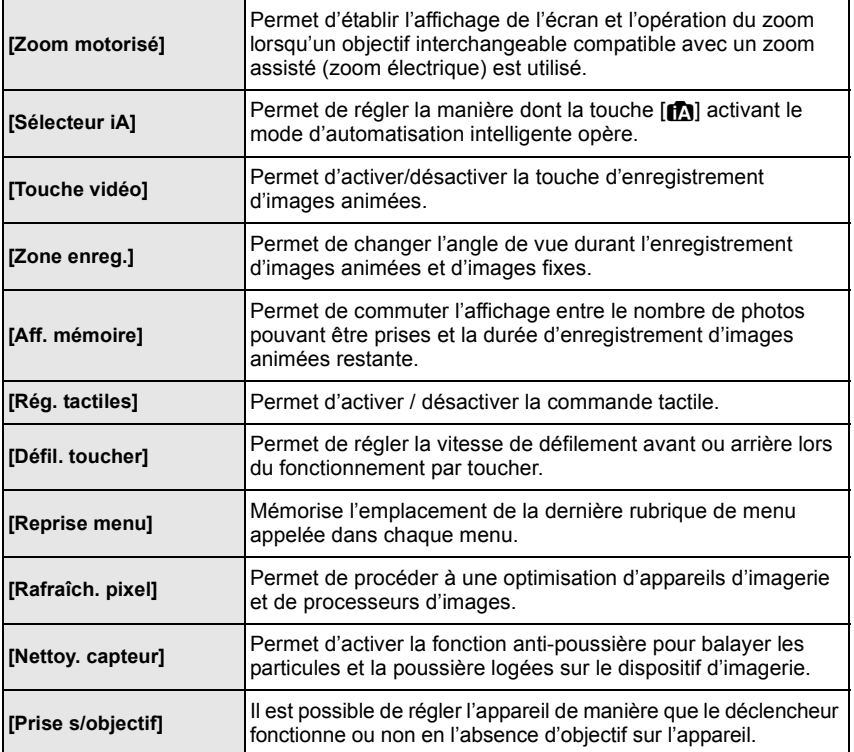

### ∫ **Menu [Configuration]**

Ce menu vous permet de régler l'horloge, sélectionner les bips de confirmation et d'établir d'autres paramétrages en vue de faciliter encore davantage l'utilisation de l'appareil.

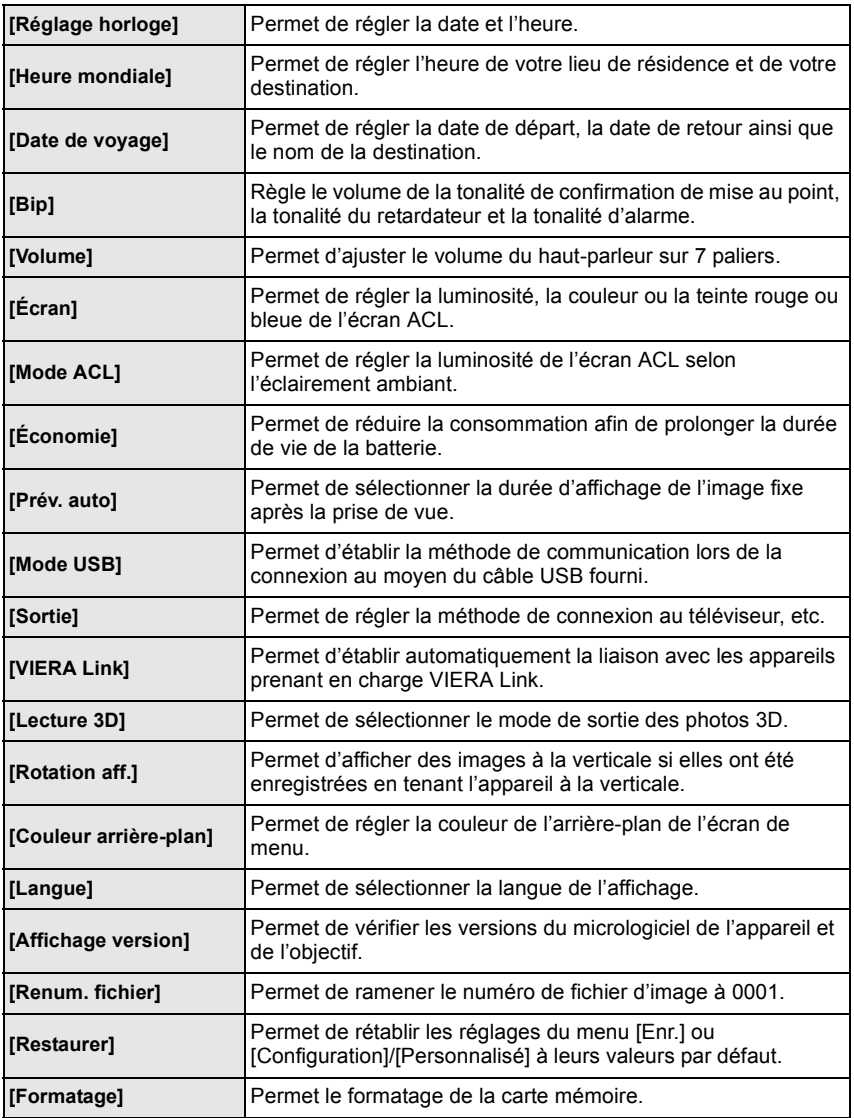

### ∫ **Menu du mode [Lecture]**

Ce menu permet de procéder à la protection, au rognage ou au paramétrage d'impression, etc. des images enregistrées.

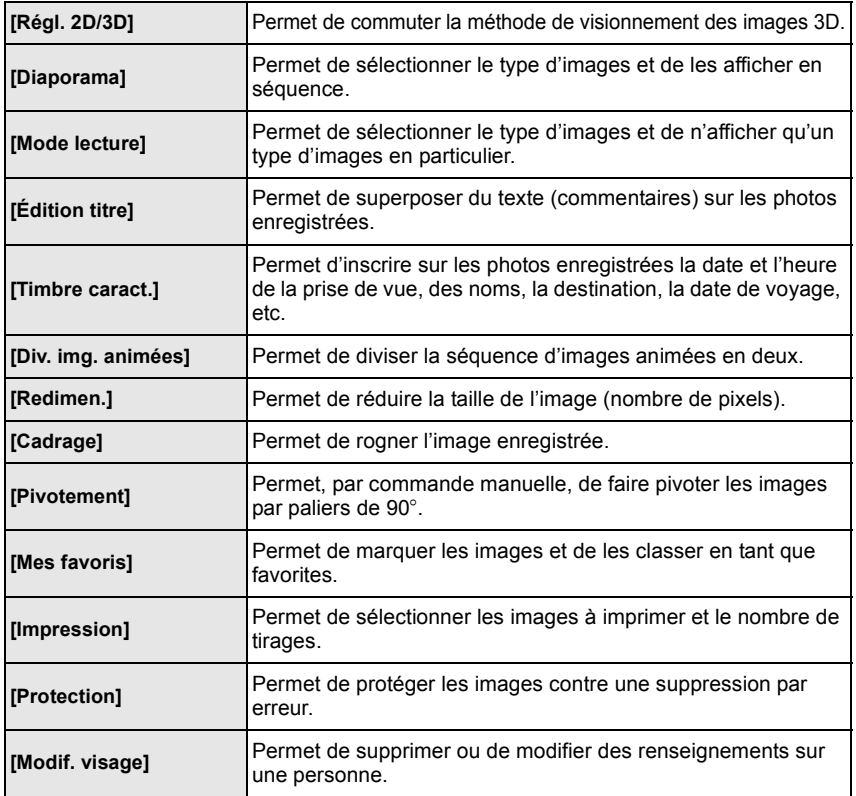

## **Consultation du manuel d'utilisation (format PDF)**

**Pour plus de détails concernant le fonctionnement de cet appareil photo, consultez le "Manuel d'utilisation Fonctions avancées (format PDF)" sur le CD-ROM fourni. Installez-le sur votre ordinateur pour en faire la lecture.**

### ∫ **Windows**

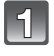

**Mettez l'ordinateur en marche et insérez le CD-ROM du manuel d'utilisation (fourni).**

 $\mathbb{R}^2$ 

**Sélectionnez votre langue préférée et cliquez sur [Manuel d'utilisation] pour installer.**

**Double-cliquez sur le raccourci "Manuel d'utilisation" sur le bureau.**

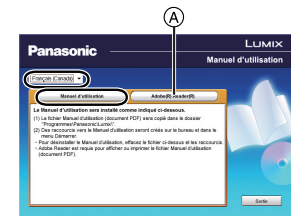

## ∫ **Si le manuel d'utilisation (format PDF) ne**

#### **s'ouvre pas**

Vous devez avoir Adobe Acrobat Reader 5.0 ou supérieur ou

encore Adobe Reader 7.0 ou supérieur pour consulter ou imprimer le manuel d'utilisation (format PDF).

Insérez le CD-ROM (fourni) qui contient le manuel d'utilisation, cliquez sur  $\overline{A}$  et suivez les instructions à l'écran pour compléter l'installation.

(Systèmes d'exploitation compatibles : Windows XP SP3/Windows Vista SP2/Windows 7)

• Il est possible de télécharger la version Adobe Reader compatible avec votre système d'exploitation à partir du site Web suivant : **http://get.adobe.com/reader/otherversions**

### ∫ **Pour désinstaller le manuel d'utilisation (format PDF)**

Supprimez le fichier PDF du dossier "Programmes\Panasonic\Lumix\".

### ∫ **Mac**

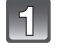

**Mettez l'ordinateur en marche et insérez le CD-ROM du manuel d'utilisation (fourni).**

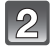

**Ouvrez le dossier "Manual" sur le CD-ROM et copiez le fichier PDF de la langue de votre choix dans le dossier.**

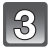

**Double-cliquez sur le fichier PDF pour l'ouvrir.**

## **À propos des logiciels fournis**

Le CD-ROM fourni contient les logiciels suivants.

Installez les logiciels sur votre ordinateur avant d'utiliser l'appareil photo.

#### **• PHOTOfunSTUDIO 8.2 AE (Windows XP/Vista/7)**

Ce logiciel vous permet d'acquérir des photos sur l'ordinateur PC et vous permet ensuite de classer les photos acquises par leur date d'enregistrement ou par le nom du modèle de l'appareil photo utilisé. Vous pouvez également redimensionner les photos et ajouter des effets visuels aux images. Des fonctions d'impression variées, comme la mise en page et des fonctions de sauvegarde sur CD-R $*$  sont également prises en charge. Si vous oubliez de régler la date sur l'appareil photo numérique, vous pouvez ajouter la date d'enregistrement des photos avec ce logiciel.

Également, les images animées [AVCHD] peuvent être téléchargées et inscrites sur un DVD.

 $*$  Ceci n'est possible que si l'onglet [Enregistrement] est affiché dans [Propriétés] du lecteur CD/DVD de l'ordinateur.

#### **• Logiciel d'édition SILKYPIX Developer Studio (Windows XP/Vista/7, Mac OS X v10.4/v10.5/v10.6/v10.7)**

Il s'agit d'un logiciel d'édition d'images au format RAW.

L'utilisation des fichiers RAW enregistrés sur cet appareil photo permet aux images d'être éditées avec une plus haute qualité.

Les images éditées peuvent être sauvegardées dans un format (JPEG, TIFF, etc.) pouvant être affiché sur un ordinateur.

**Pour des détails incluant la manière d'utiliser le logiciel d'édition SILKYPIX Developer Studio, référez-vous à l'"Aide" ou au site Web de Ichikawa Soft Laboratory : http://www.isl.co.jp/SILKYPIX/french/p/support/**

#### **• LoiLoScope - Version complète d'essai de 30 jours (Windows XP/Vista/7)**

LoiLoScope est un logiciel d'édition vidéo qui met le pouvoir de votre PC en valeur. La création d'une vidéo est aussi simple que d'organiser des cartes sur un bureau. Utilisez votre musique, vos photos et vos fichiers vidéo afin de créer des vidéos que vous pourrez partager avec vos amis et votre famille! Vous pouvez inscrire les vidéos sur un DVD, les télécharger sur le Web ou simplement les partager avec vos amis par courriel.

– Ceci n'installera qu'un raccourci vers le site de téléchargement de la version d'essai.

#### **Pour de plus amples renseignements sur l'utilisation de LoiLoScope, veuillez lire le manuel LoiLoScope, téléchargeable du lien suivant. URL du manuel : http://loilo.tv/product/20**

### **Installation des logiciels fournis**

• Avant d'introduire le CD-ROM, fermez toutes les applications.

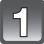

### **Vérifiez la configuration de votre ordinateur.**

- **• Configuration minimale requise pour "PHOTOfunSTUDIO 8.2 AE"**
	- $-SE:$ 
		- Windows $\left( \mathbb{B} \times \mathbb{P} \right)$  (32 bits) SP3.
		- Windows Vista $\overline{B}$  (32 bits) SP2.
		- Windows $\overline{^{(8)}}$  7 (32 bits/64 bits) ou SP1
	- –Processeur :
		- Pentium<sup>®</sup> III 500 MHz ou plus rapide (Windows<sup>®</sup> XP),
		- Pentium<sup>®</sup> III 800 MHz ou plus rapide (Windows Vista<sup>®</sup>).
	- Pentium<sup>®</sup> III 1 GHz ou plus rapide (Windows<sup>®</sup> 7)
	- –Affichage :
		- $1024\times768$  pixels ou plus (1920 $\times$ 1080 pixels ou plus recommandé)
	- Mémoire vive :
		- 512 Mo ou plus (Windows $\textcircled{\tiny{B}}$  XP/Windows Vista $\textcircled{\tiny{B}}$ ).
		- 1 Go ou plus (Windows $\overline{P}$  7 32 bits),
		- 2 Go ou plus (Windows $\textcircled{\tiny{B}}$  7 64 bits)
	- –Espace libre sur disque dur :
		- 450 Mo ou plus (pour installation des logiciels)
- Pour de plus amples détails sur la configuration requise, reportez-vous au mode d'emploi de "PHOTOfunSTUDIO".
- Pour plus de détails SILKYPIX Developer Studio 3.1 SE, se reporter au site d'assistance indiqué à la P42.

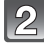

### **Introduisez le CD-ROM fourni contenant les logiciels dans le lecteur de l'ordinateur.**

• Sur insertion du CD-ROM fourni, le menu d'installation démarre.

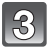

### **Cliquez sur [Installation recommandée].**

• Poursuivez l'installation selon les messages apparaissant à l'écran.

### **Nota**

- Les logiciels compatibles avec votre ordinateur seront installés.
- "PHOTOfunSTUDIO" n'est pas compatible avec Mac.
- Il est possible d'installer SILKPIX manuellement sur un ordinateur Mac.
- 1 Introduisez le CD-ROM fourni contenant les logiciels dans le lecteur de l'ordinateur.
- **2** Double-cliquez sur le dossier automatiquement affiché.
- 3 Double-cliquez sur l'icône dans le dossier de l'application.

# **Spécifications**

### **Boîtier de l'appareil photo numérique (DMC-GF5) :**

Informations pour votre sécurité

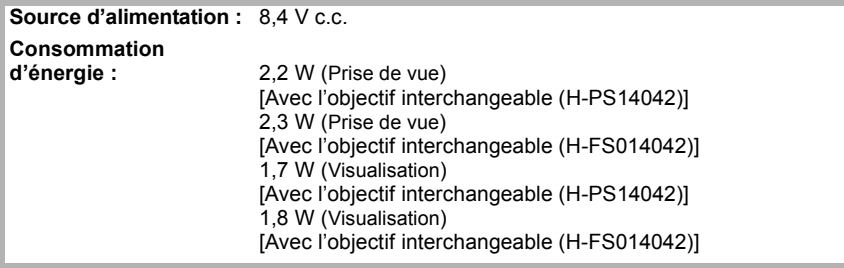

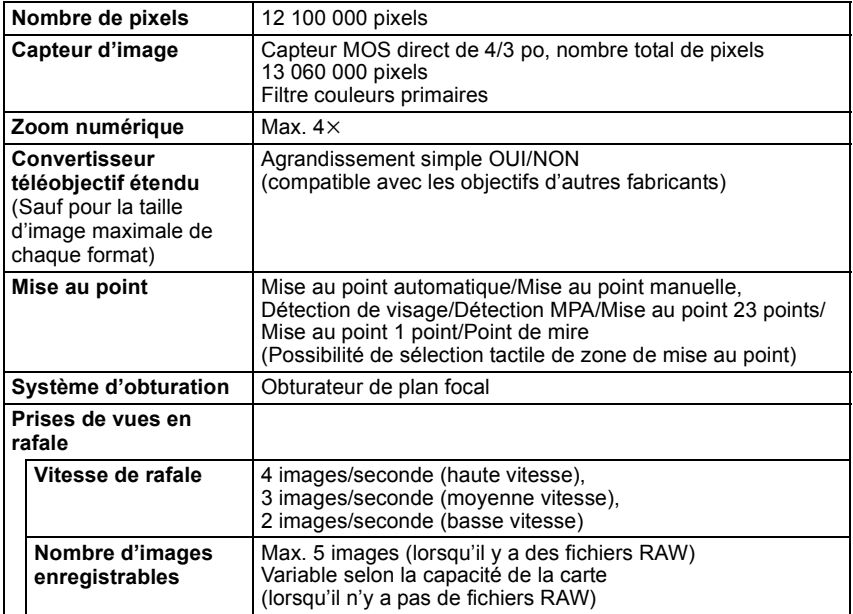

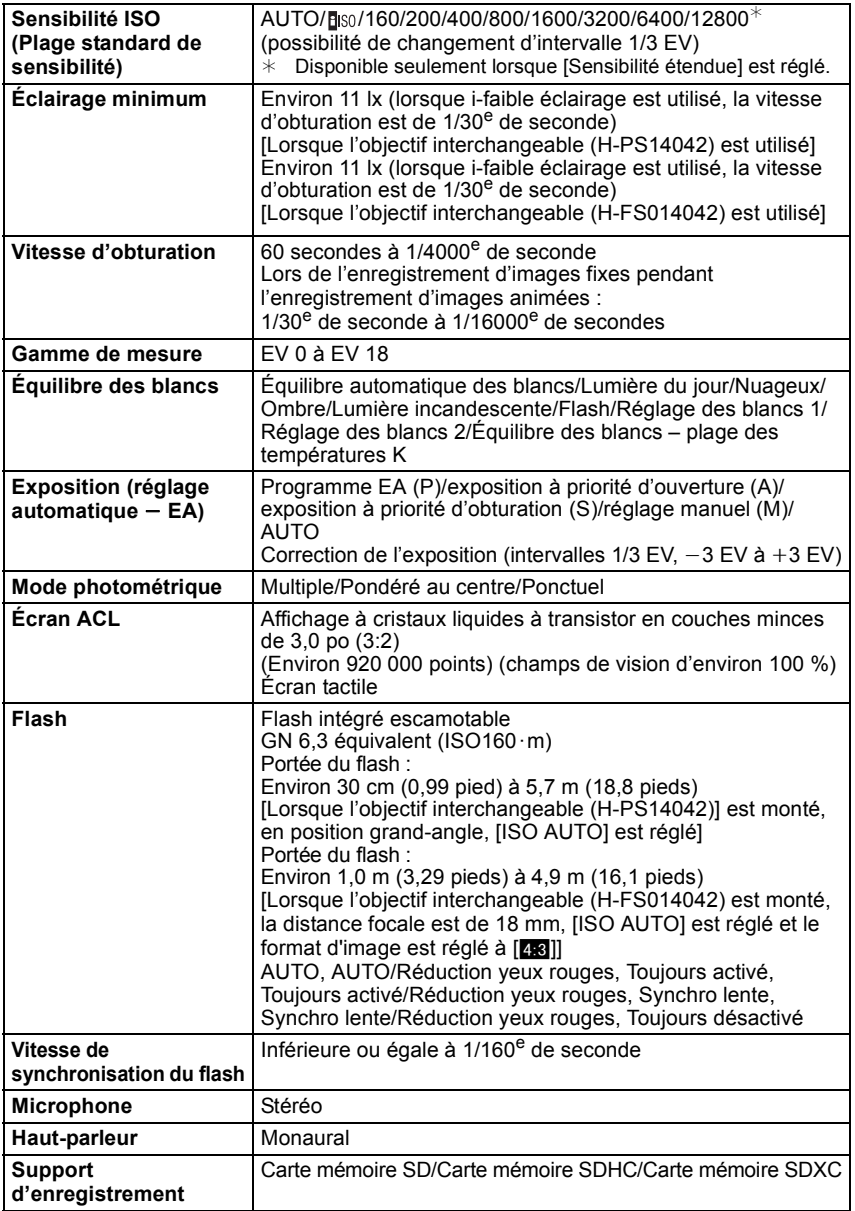

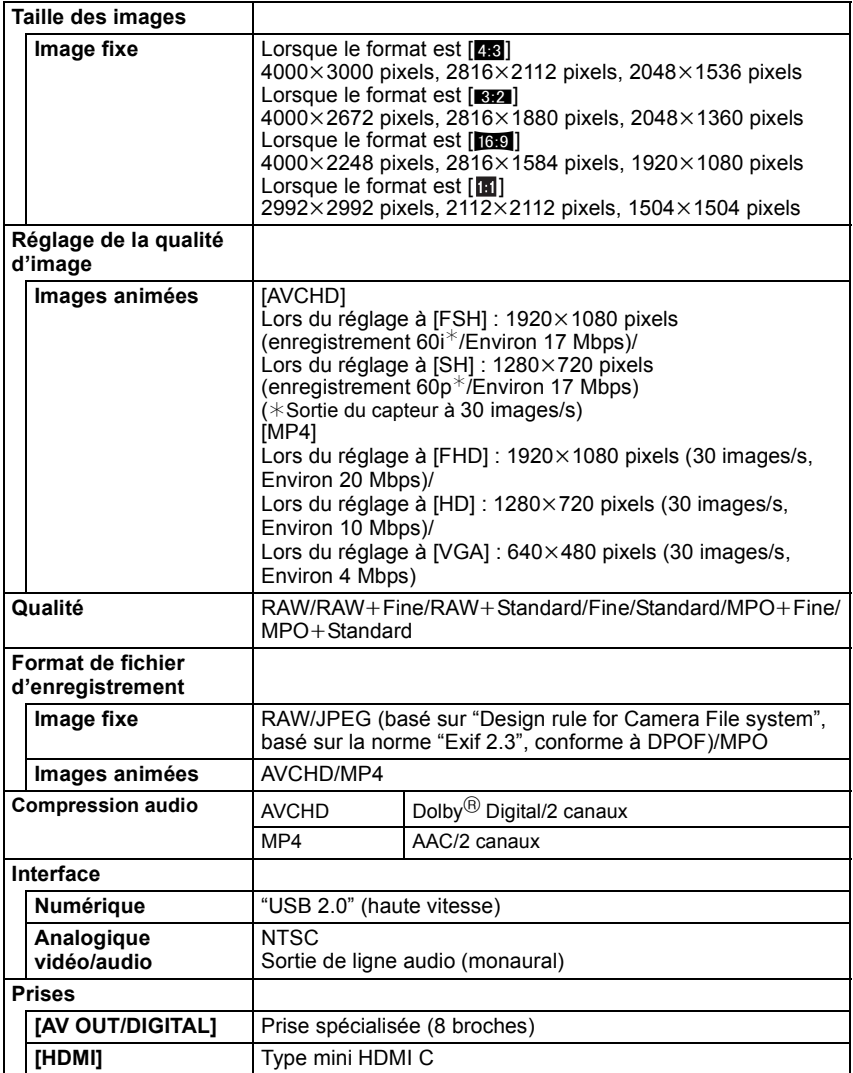

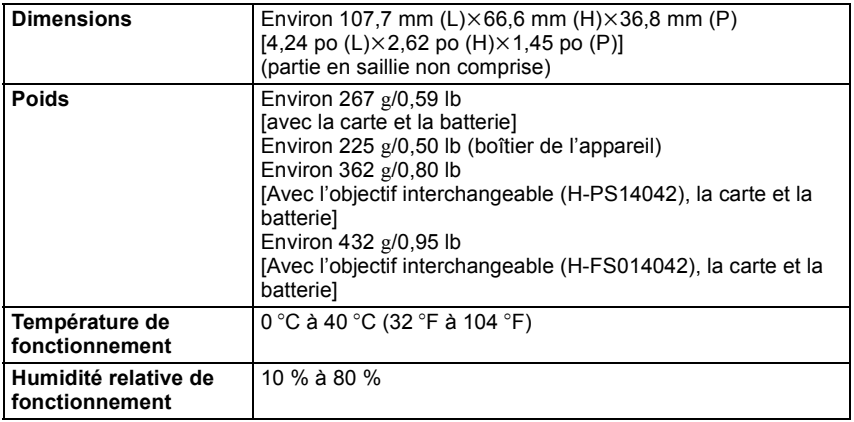

#### **Chargeur de batterie (Panasonic DE-A99B) :**

Informations pour votre sécurité

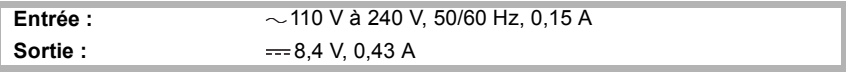

**Mobilité de l'appareil :** Transportable

#### **Bloc-batterie (lithium-ion) (Panasonic DMW-BLE9PP) :**

Informations pour votre sécurité

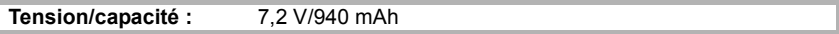

### **Objectif interchangeable (H-PS14042) "LUMIX G X VARIO PZ 14–42 mm/F3.5–5.6 ASPH./S.O.I. PUISSANT"**

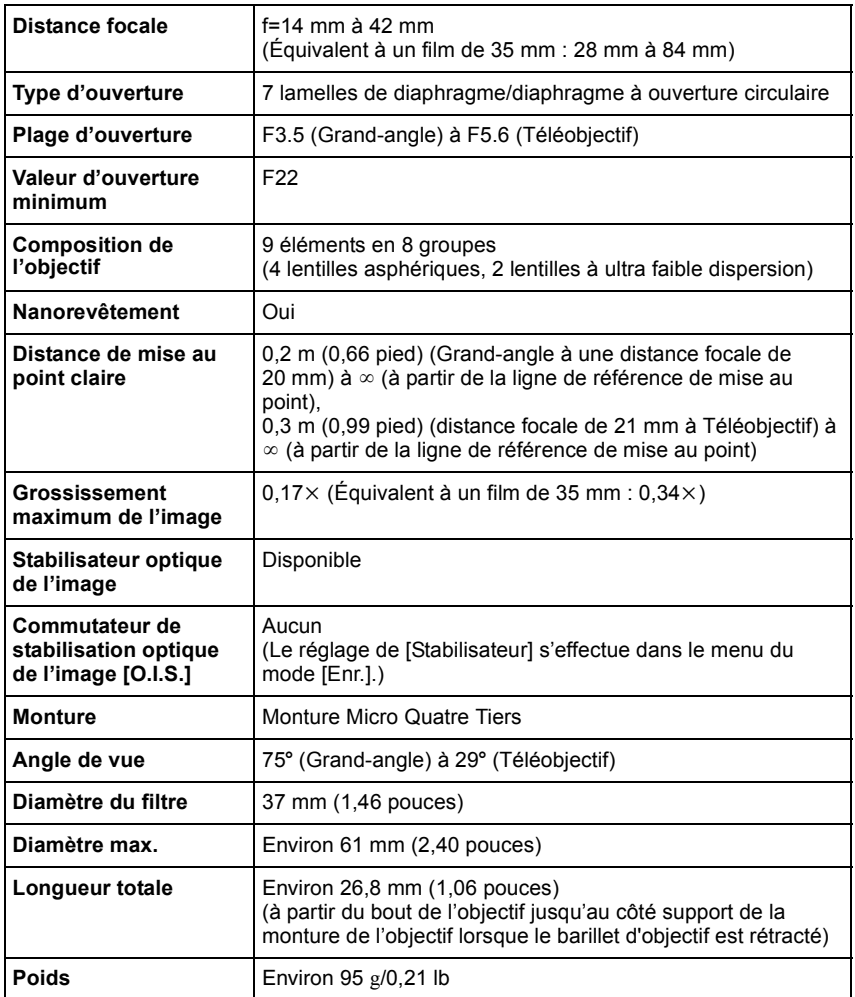

### **Objectif interchangeable (H-FS014042) "LUMIX G VARIO 14–42 mm/F3.5–5.6 ASPH./MÉGA S.O.I."**

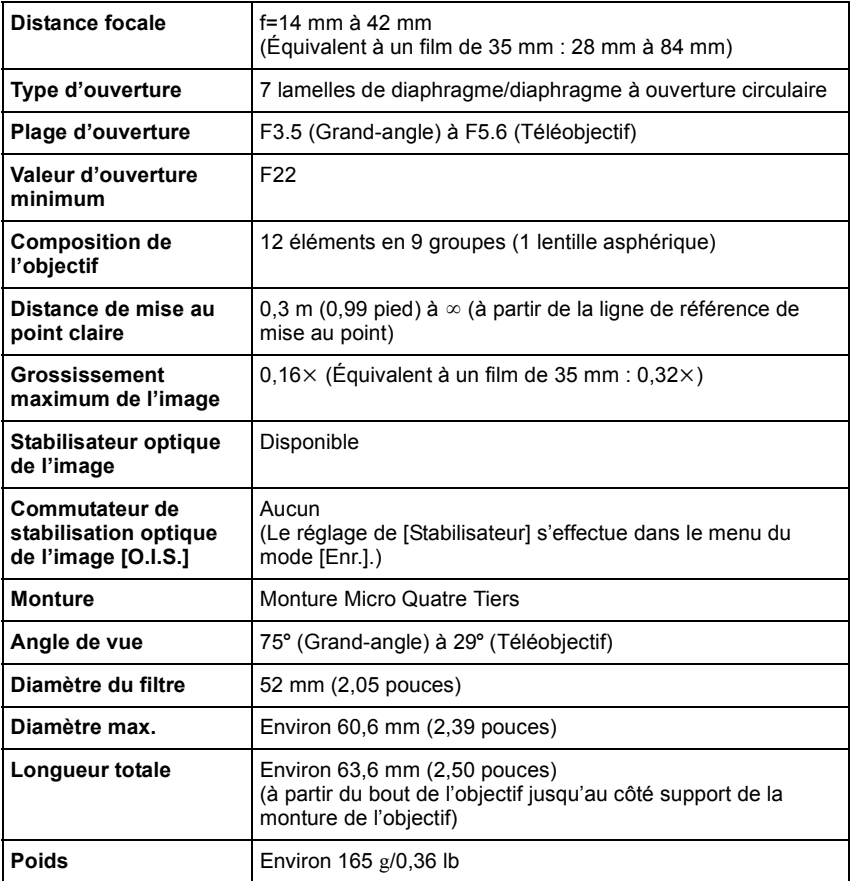

## **Accessoires**

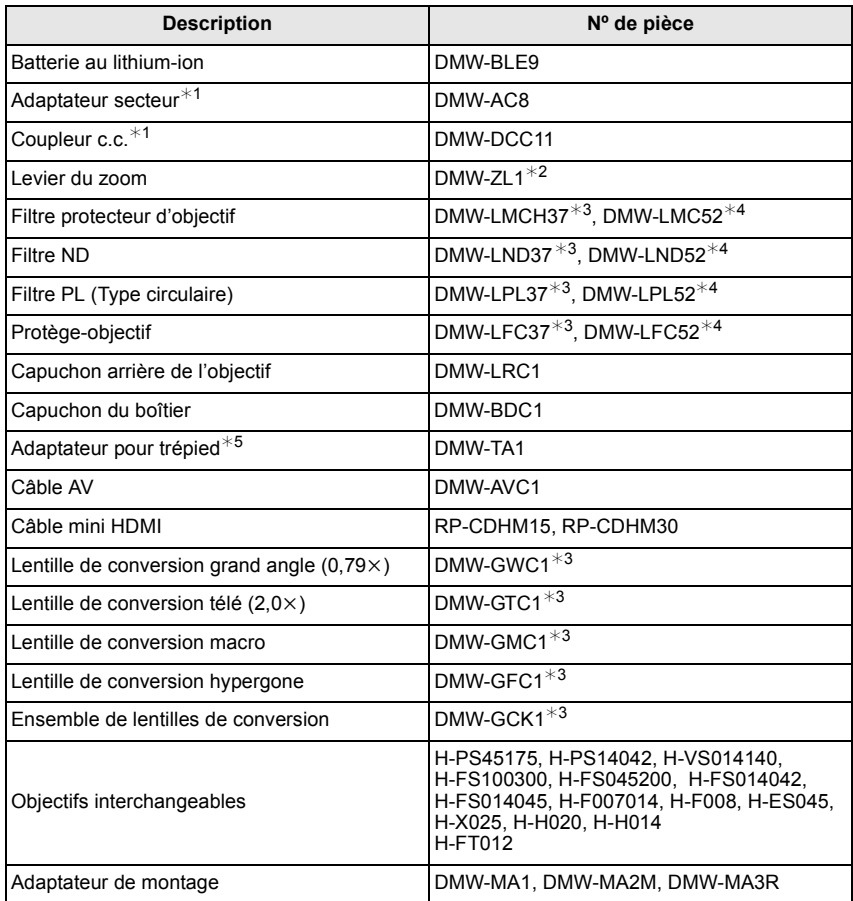

 $*1$  L'adaptateur secteur (vendu séparément) ne peut être utilisé qu'avec le coupleur c.c. (vendu séparément). L'adaptateur secteur (vendu séparément) ne peut être utilisé seul. Ne pas utiliser l'adaptateur secteur avec un autre appareil.

¢2 L'objectif interchangeable (H-PS14042) n'est pas utilisé.

- ¢3 Avec l'objectif interchangeable (H-PS14042)
- ¢4 Avec l'objectif interchangeable (H-FS014042)
- ¢5 Utiliser si l'objectif entre en contact avec la base du trépied.

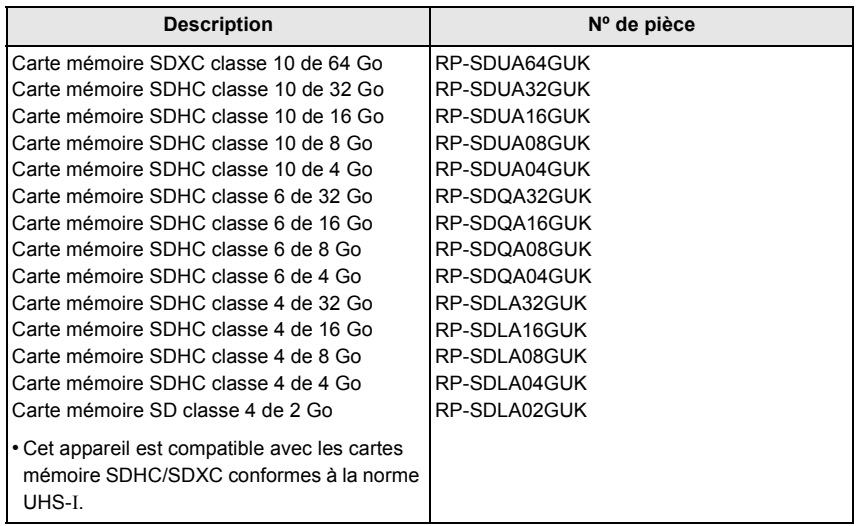

Les numéros de produits sont exacts en date de avril 2012. Ces numéros sont sujets à des modifications.

- Concernant la durée de recharge de la batterie, référez-vous à la P14.
- NOTA : Les accessoires et(ou) les numéros de modèle peuvent varier selon les pays. Consultez le détaillant de votre région.
- Reportez-vous aux catalogues et aux sites Web Panasonic pour les plus récentes informations à propos des accessoires vendus séparément.

#### **http://panasonic.jp/support/global/cs/dsc/**

(Ce site est uniquement en anglais.)

- G MICRO SYSTEM est un système d'appareil photo numérique à objectif interchangeable de LUMIX basé sur la norme du système Micro Four Thirds™ (Micro Quatre Tiers).
- Micro Four Thirds™ (Micro Quatre Tiers) et le logo Micro Four Thirds sont des marques de commerce ou des marques déposées d'Olympus Imaging Corporation au Japon, aux États-Unis, en Union européenne et dans d'autres pays.
- Four Thirds™ (Quatre Tiers) et le logo Four Thirds sont des marques de commerce ou des marques déposées d'Olympus Imaging Corporation au Japon, aux États-Unis, en Union européenne et dans d'autres pays.
- Le logo SDXC est une marque de commerce de SD-3C, LLC.
- "AVCHD" et le logo "AVCHD" sont des marques de commerce de Panasonic Corporation et Sony Corporation.
- Fabriqué sous licence de Dolby Laboratories. Dolby et le symbole double-D sont des marques déposées de Dolby Laboratories.
- HDMI, le logo HDMI et High-Definition Multimedia Interface sont des marques de commerce ou des marques déposées de HDMI Licensing LLC aux États-Unis et dans d'autres pays.
- VIERA Link™ est une marque de commerce de Panasonic Corporation.
- EZ Sync<sup>®</sup> est une marque de commerce de Panasonic Corporation.
- HDAVI Control™ est une marque de commerce de Panasonic Corporation.
- QuickTime et le logo QuickTime sont des marques de commerce ou des marques déposées de Apple Inc. et sont utilisées sous licence.
- Adobe est une marque de commerce ou une marque déposée de Adobe Systems Incorporated aux États-Unis et/ou dans d'autres pays.
- Mac et Mac OS sont des marques déposées de Apple Inc. aux États-Unis et dans d'autres pays.
- Windows et Windows Vista sont des marques déposées ou des marques de commerce de Microsoft Corporation aux États-Unis et(ou) dans d'autres pays.
- Ce produit utilise la technologie "DynaFont" de DynaComware Corporation. DynaFont est une marque déposée de DynaComware Taiwan Inc.
- Les autres noms de systèmes et produits mentionnés dans ce manuel d'utilisation sont habituellement des marques déposées ou des marques de commerce des fabricants qui ont développé le système ou le produit.

Ce produit est sous licence AVC Patent Portfolio License pour un usage personnel et non commercial par le consommateur de (i) l'encodage vidéo en conformité avec la norme AVC ("AVC Video") et(ou) du (ii) décodage d'une vidéo AVC encodée par un consommateur agissant dans le cadre d'une activité personnelle et non commerciale et(ou) obtenue par un fournisseur vidéo autorisé à fournir des vidéos AVC. Aucun permis n'est accordé ou sera implicite pour n'importe quel autre usage. Des informations supplémentaires peuvent être obtenues auprès de MPEG LA, LLC. Visitez le site http://www.mpegla.com.

# **Panasonic**

Panasonic Canada Inc. 5770 Ambler Drive Mississauga, Ontario L4W 2T3 (905) 624-5010 **www.panasonic.ca**

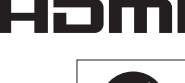

VIErnLink

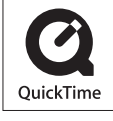

**DOLBY DIGITAL** STEREO CREATOR

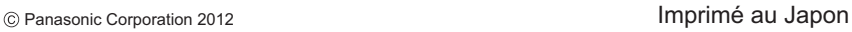

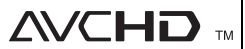